#### Enroll today to become a Qualified Service Provider (QSP) for home and community-based care in North Dakota

The new online application makes the enrollment process easier and faster

Create an account and enroll now

#### What is a QSP?

QSPs are individuals or agencies that provide home and community-based care to clients who qualify through the North Dakota Department of Health and Human Services. All QSPs have to meet certain requirements to ensure they have the skills to provide care.

# NORTH DAKOTA DEPARTMENT OF HEALTH & HUMAN SERVICES

*ND Qualified Service Provider (ND QSP)*

*Agency QSP - Front End User Guide* 

January 3, 2024

### TABLE OF CONTENTS

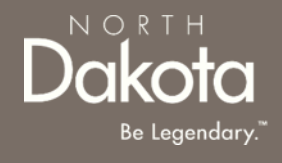

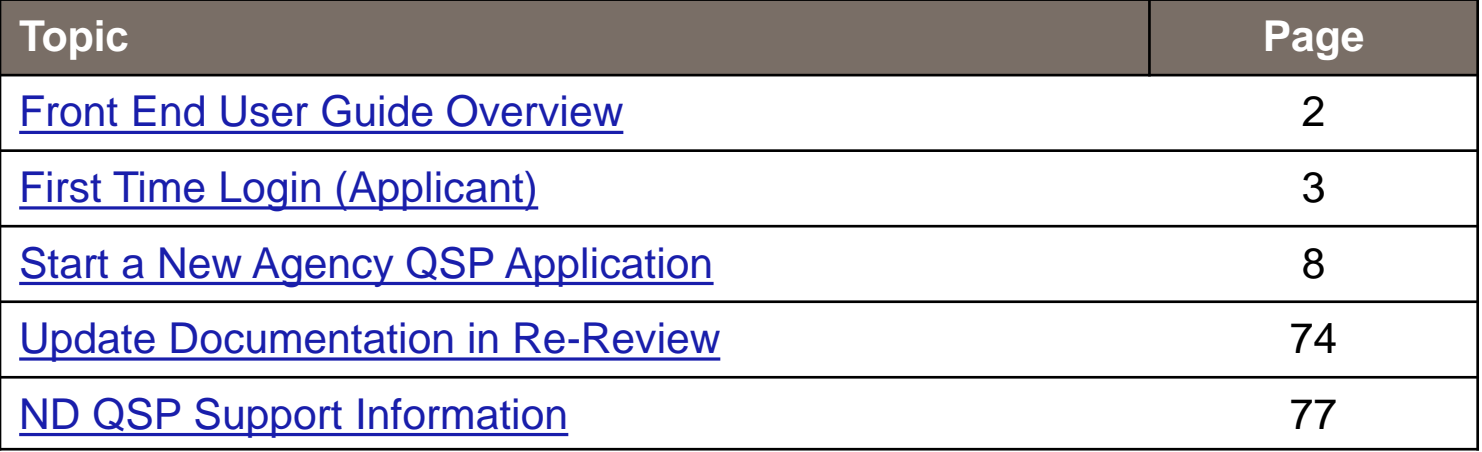

# <span id="page-2-0"></span>FRONT END USER GUIDE OVERVIEW

#### **Introduction:**

This User Guide will provide step-by-step instructions for navigating the North Dakota Qualified Service Provider Enrollment portal, which can be utilized by Applicants, Case Management Staff, Enrollment Staff and other stakeholders who require familiarity with the public facing aspect of the application portal.

#### **Audience:**

This User Guide is intended for any potential Individual QSP end-users (e.g., Applicants, Case Management staff, Enrollment Staff etc.,).

 $N$   $\bigcirc$   $R$   $T$   $+$ 

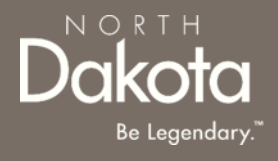

### <span id="page-3-0"></span>FIRST TIME LOGIN (APPLICANT)

3 January 3, 2024 | ND Qualified Service Provider Front End User Guide Department of Health & Human Services

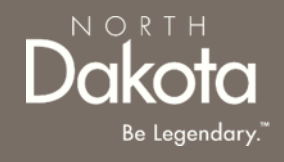

#### **ND QSP Portal URL:**

[hhs.nd.gov/QSP](https://ndhousingstability.servicenowservices.com/nd_qsp)

#### **Step 1a:** Click **Create an account and enroll now**

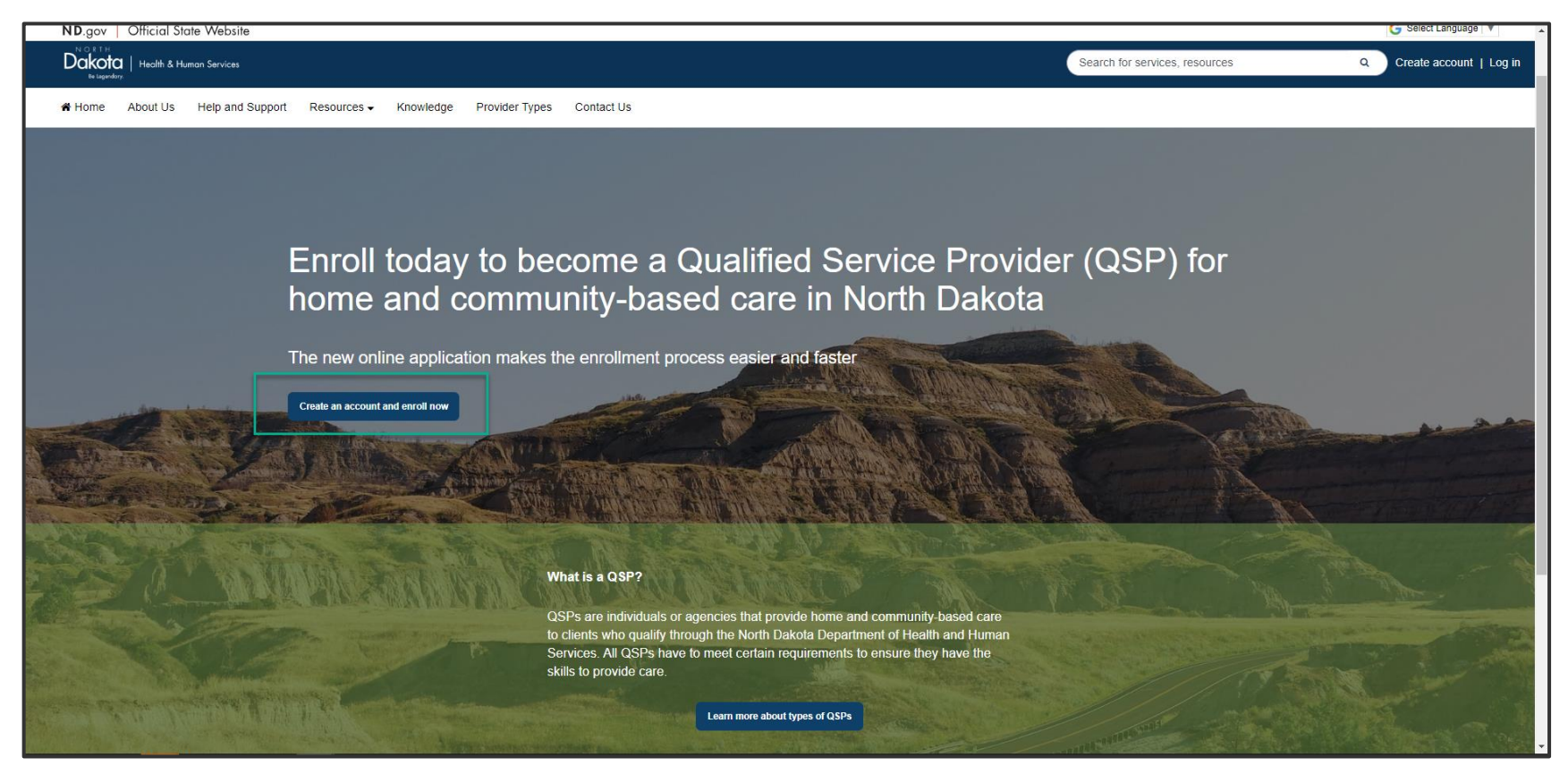

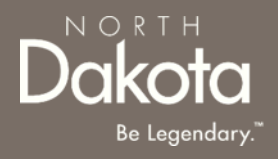

When accessing the website, you will be asked Log in or create an account with North Dakota Login (ND Login).

*NOTE: If you have signed up for other State of North Dakota services (e.g., SPACES, Secretary of State Business "First Stop, etc.) you may already have an ND Login username. You can use your ND Login to start your QSP application.*

**Step 1b: Click Log in or create an account** to be directed to the ND Login page.

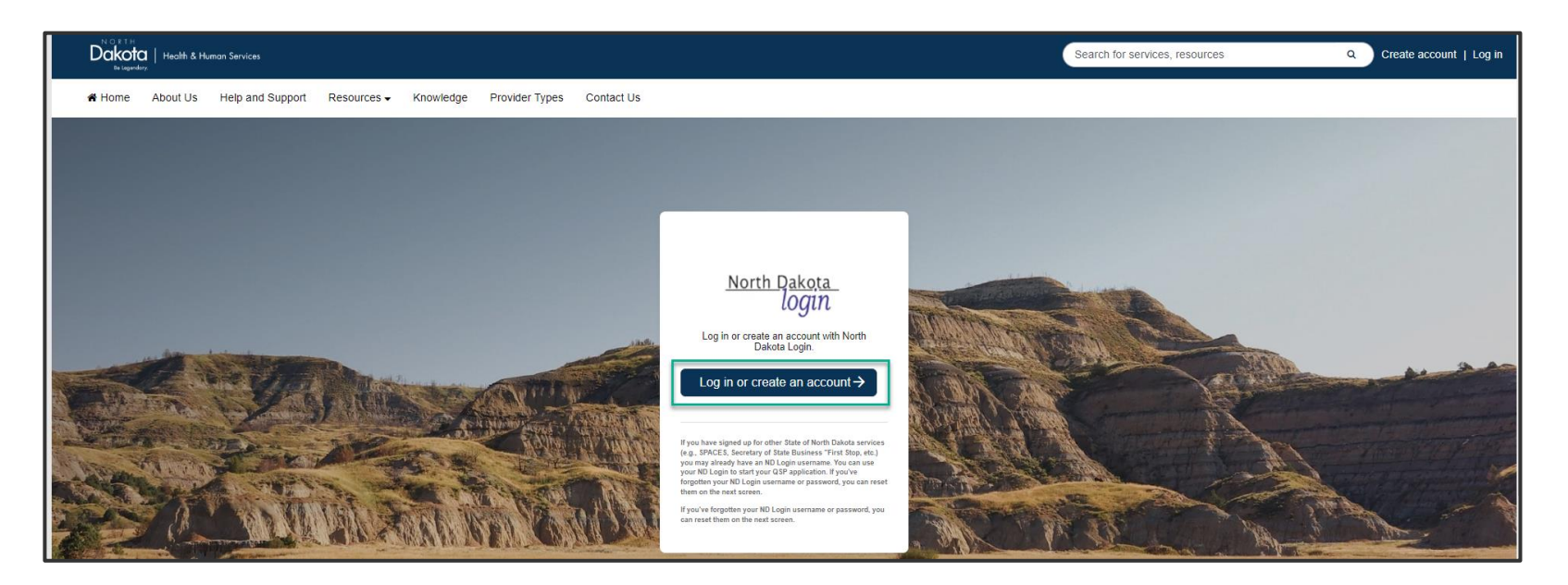

**Step 1b**: You will be redirected to the ND Login page, where you will be required to either **Sign in** or **Create an account.** 

If you have signed up for other State of North Dakota services, enter the following:

- Your **User ID**
- Your **Password**
- Click **Sign In**

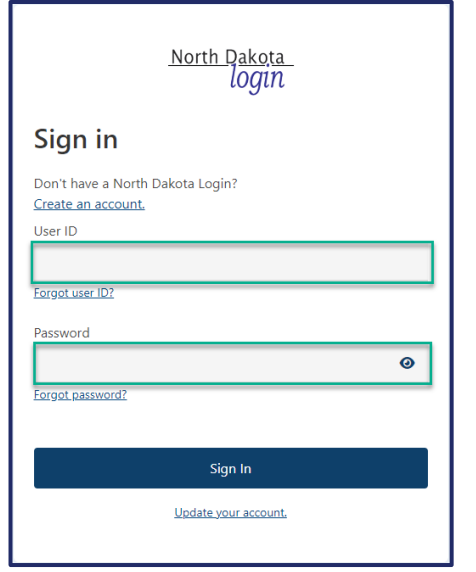

If you don't have a ND Login account, click **Create an account.** You will be redirected to the **Create your account page**, enter the following:

- Account Information
	- Your **First Name**
	- Your **Last Name**
	- Your **User ID**
	- Your **Password**
- Account recovery
	- Your **Email**
	- Your **Cell phone**
	- Answer **Security questions**
	- Click **Create account**

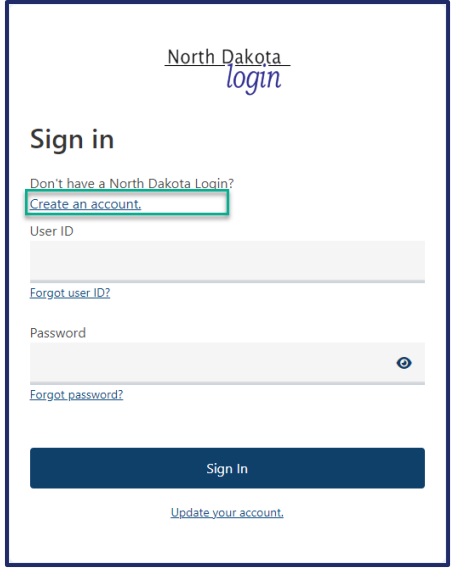

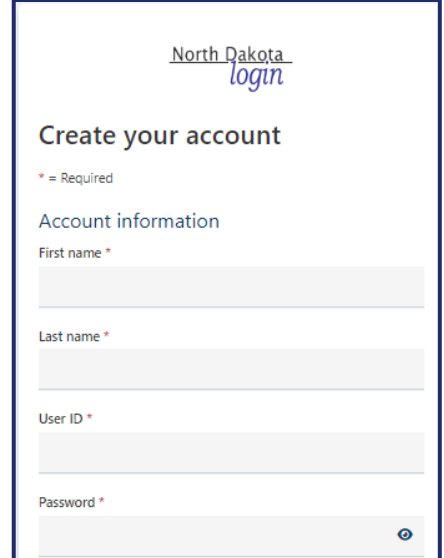

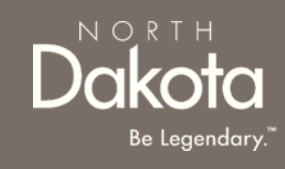

# USER ID/PASSWORD RECOVERY

Sign in

Forgot user ID?

Password

Forgot password?

Don't have a North D Create an account. User ID

In the event you have forgotten your NDLogin User ID, click the **Forgot User ID?** Link

- In the **Find user ID** window that opens, enter your **Email or cell phone**
- Click the **Continue** button
- Your User ID will be sent to the email or cell phone you entered associated with your NDLogin account

In the event you have forgotten your NDLogin password, click the **Forgot password?** Link

- In the **Reset password**  window that opens, enter your **User ID**
- Click the **Continue** button
- Select your **Recovery method**
- Click the **Send codes** button
- A **recovery code** will be sent to the recovery method you selected

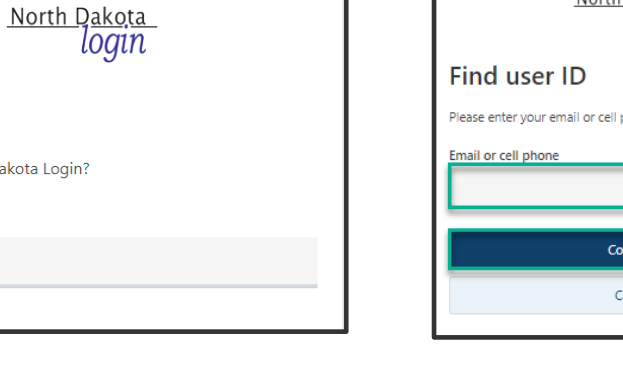

◉

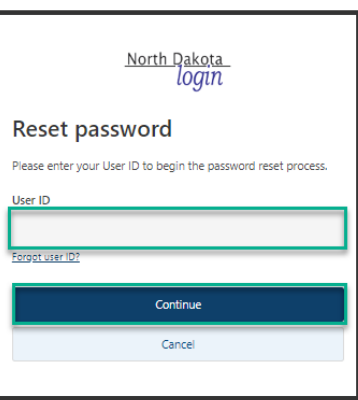

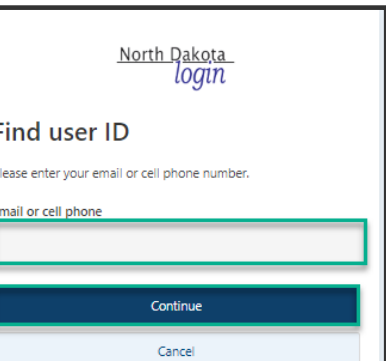

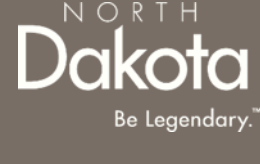

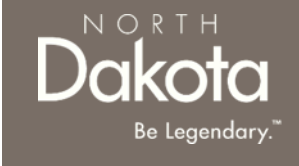

**Step 2**: After submitting ND Login account information, you will be directed back to the ND QSP Enrollment portal.

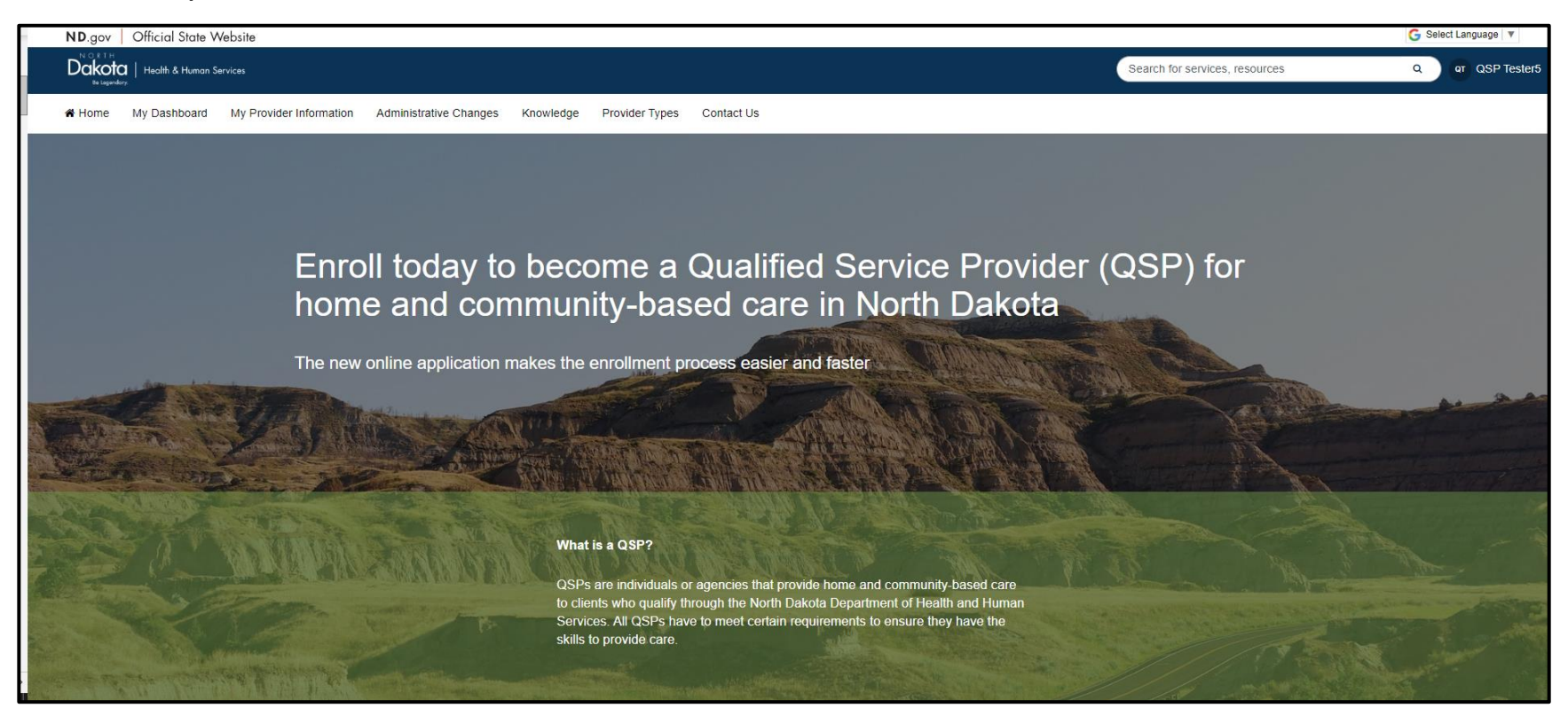

#### **You have now successfully created a new account and are ready to begin the next step!**

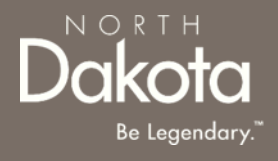

### <span id="page-9-0"></span>START A NEW AGENCY QSP APPLICATION

9 January 3, 2024 | ND Qualified Service Provider Front End User Guide Department of Health & Human Services

# AGENCY QSP APPLICATION OVERVIEW

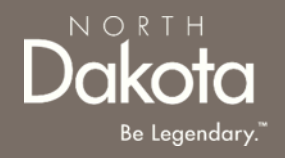

Agency QSPs are providers approved by the state of North Dakota to provide the following Home and Community based services:

- **Basic provider Specialties** 
	- Personal care
	- Homemaker
	- Non-medical transport escort
- Cognitive global endorsement services:
	- Supervision
	- Companionship
	- Respite care
- Adult Day care (ADC)
- Adult Residential Care (ARC)
- Case Management
- Chore Services:
	- Lawn care
	- Labor
	- Snow removal
	- Pest Extermination
- Community supports
- Emergency Response Systems (ERS)
- Environmental Modification
- Extended personal care nurse
- Extended personal care non-nurse
- Home delivered meals
- Institutional respite care
- Non-medical transportation driver
- Non-emergency medical transportation
- Nurse Education
- Personal care assisted living (PC-AL)
- Residential habilitation
- Respite in an adult foster care
- Specialized equipment & supplies
- Supported employment
- Transition coordination
- Transitional living

### AGENCY QSP APPLICATION REQUIREMENTS

#### **Documents/Forms:**

Please make sure you have all of the documents and completed forms listed below before starting your application:

- 1. Copy of a voided check or documentation from your financial institution (we need this information in order to enroll you in direct deposit/electronic funds transfer)
- 2. Copy of government issued identification for employees with ownership or controlling interest in your agency (e.g., driver license, tribal ID, etc.)
- 3. National Provider Identifier (NPI) Number
- 4. Agency organizational chart
- 5. Job descriptions for employees with ownership or controlling interest in your agency
- 6. Private pay service fee schedule
- 7. Copy of verification of workforce safety and insurance coverage

 $N$   $\bigcirc$  R T  $\vdash$ 

### AGENCY QSP APPLICATION REQUIREMENTS

# $N$   $\bigcirc$  R T  $\vdash$

#### **Documents/Forms (continued):**

Please make sure you have all of the documents and completed forms listed below before starting your application:

- 9. Copy of verification of unemployment insurance coverage
- 10. Copy of verification of Registration with ND Secretary of State office
- 11. SFN 749 Documentation of Competency OR copy of license/certification OR copy of Developmentally Disabled (DD) licensed provider enrollment with Medicaid

#### **Trainings:**

You will need to complete the following trainings before your application is approved:

- 1. [Fraud, Waste and Abuse \(FWA\) Training](https://www.cnd.nd.gov/STLPCatalog/325/PUBLICCOURSESPOSTEDONWEBSITES/QSPFraudWasteAbuseB/story.html) (you will need to upload your certificate of completion). To learn more about how to complete the Fraud Waste and Abuse (FWA) training, watch this [short](https://vimeo.com/892321850?share=copy)  [video](https://vimeo.com/892321850?share=copy).
- 2. QSP Orientation Training.

For more information on application requirements, including links to forms, trainings, and more, visit the [QSP Hub.](https://www.ndqsphub.org/enrollment/family-personal-care)

# ENTER APPLICATION PORTAL

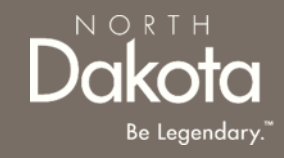

#### **ND QSP Portal URL:**

[hhs.nd.gov/QSP](https://ndhousingstability.servicenowservices.com/nd_qsp)

#### **Enter the Application Portal.**

- After logging in, you will be redirected to the home page.
- Click **My Dashboard**.

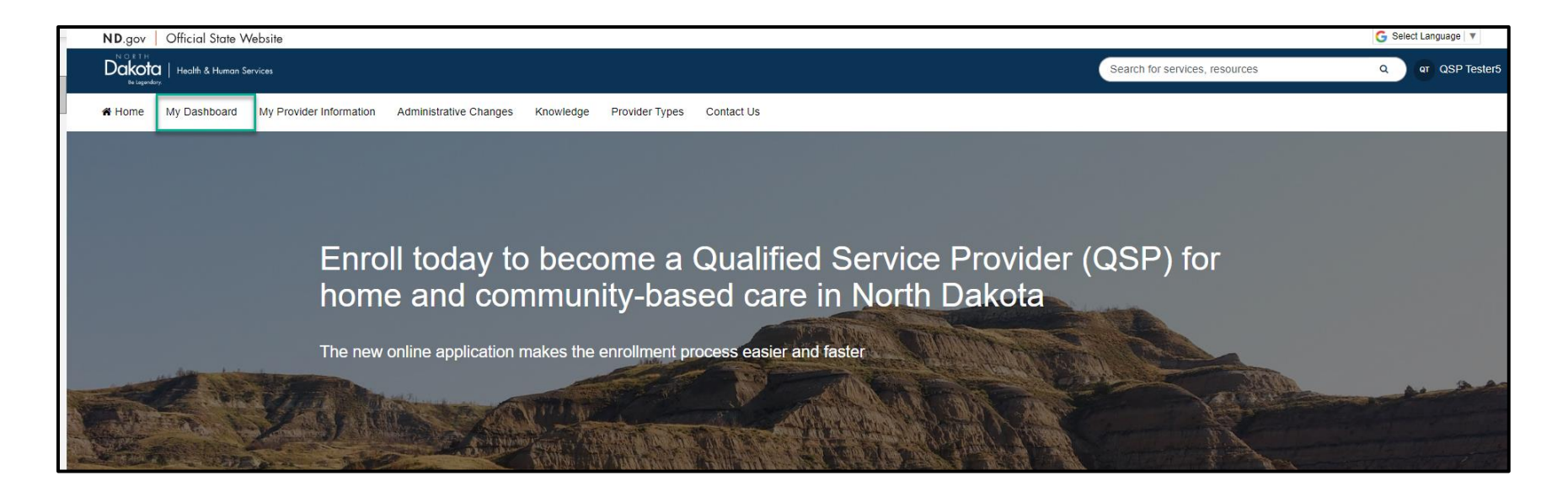

### COMPLETE APPLICATION

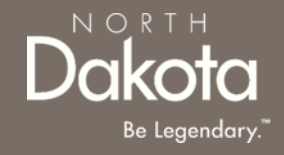

On the **My Dashboard** page that opens, click the **Start a new application** button in the **My QSP Applications** section

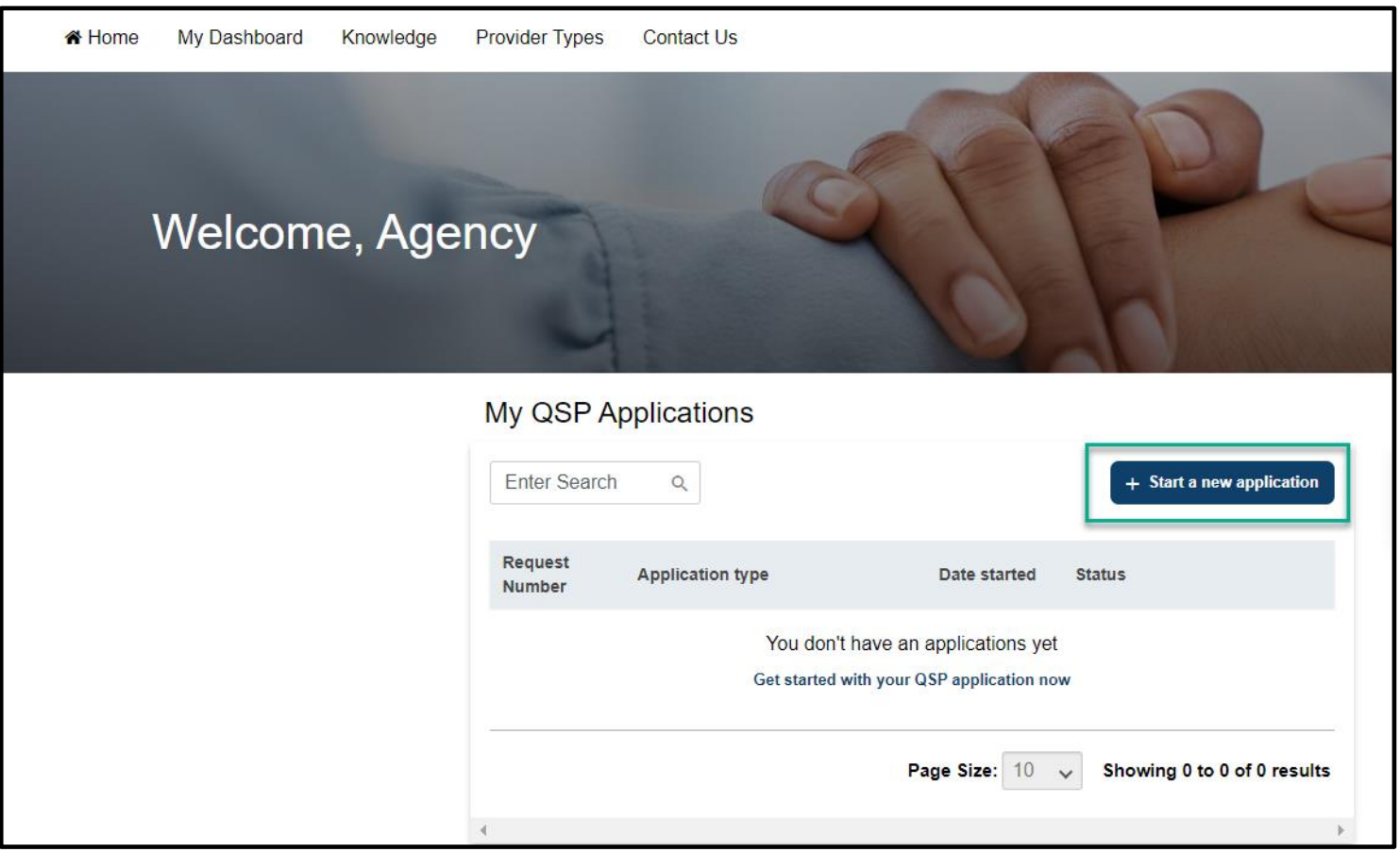

### COMPLETE APPLICATION

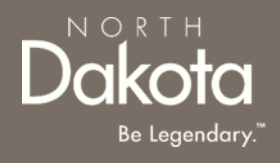

In the **Start a new application** window that opens, in response to the question **What type of provider are you?,** select **Agency provider .**

Click the **Start application** button.

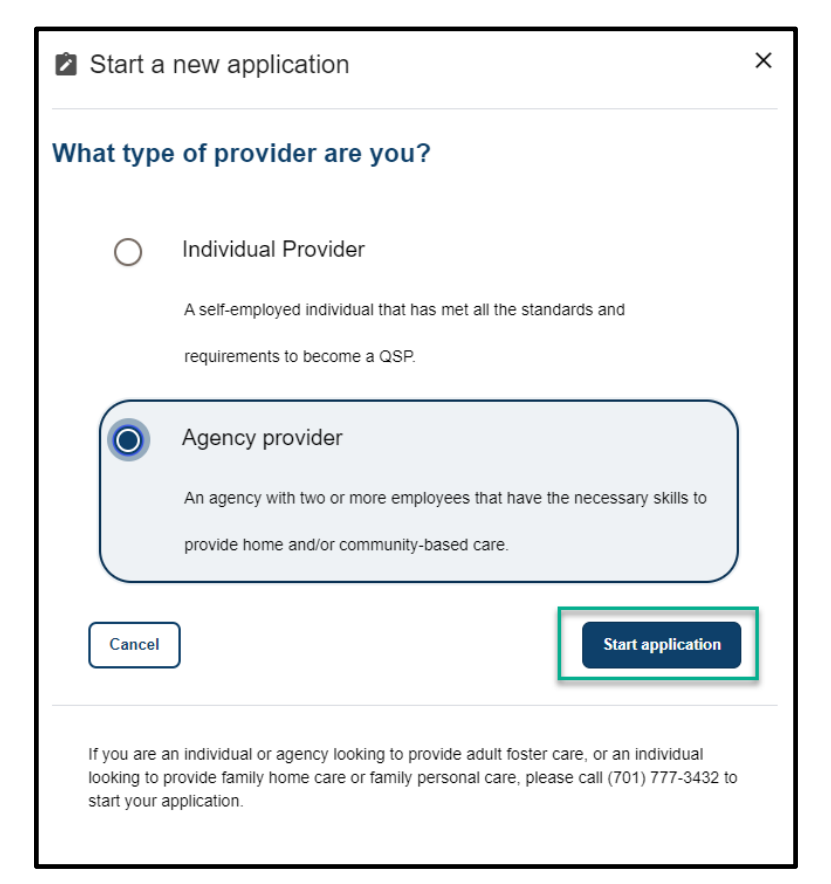

### COMPLETE APPLICATION

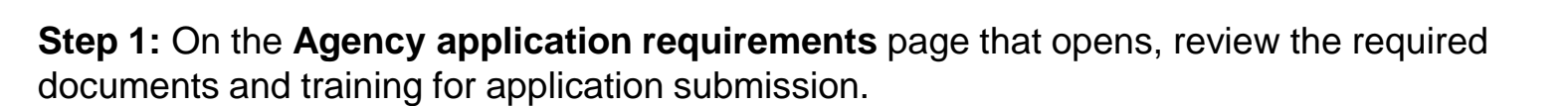

Confirm you have the '**Required'** forms of documentation readily available to facilitate application submission.

Click the **Next** button to continue with the application process.

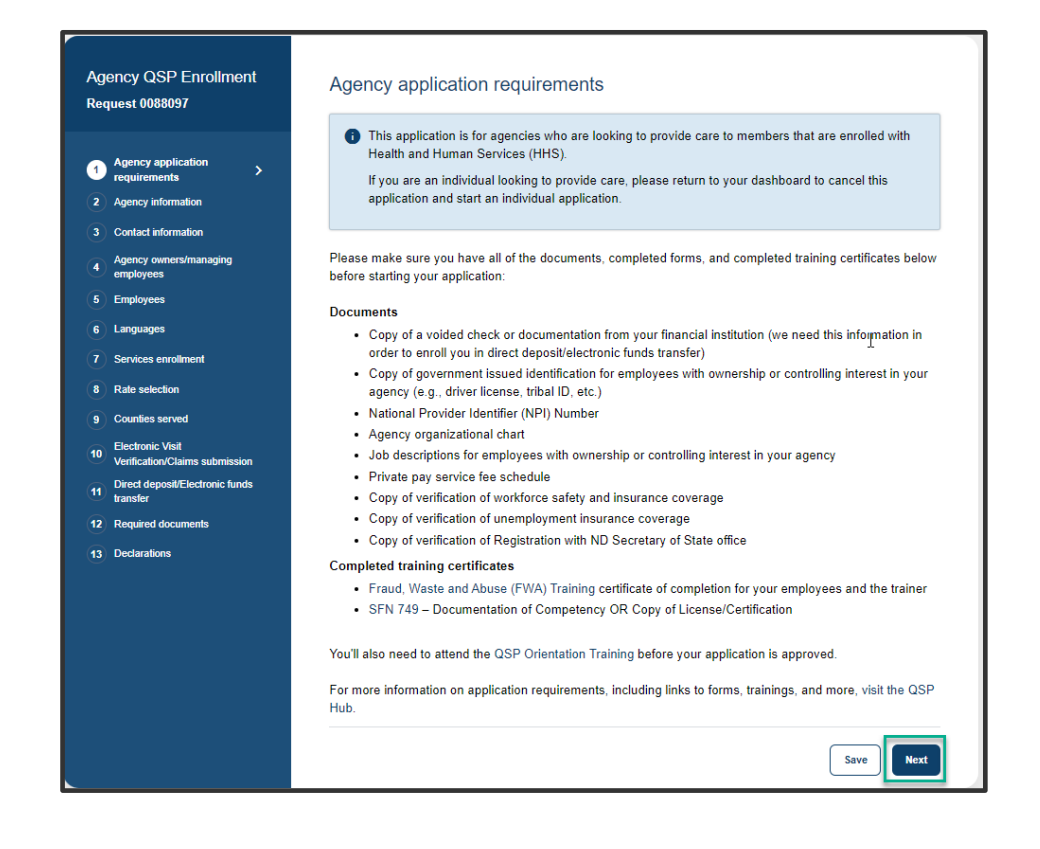

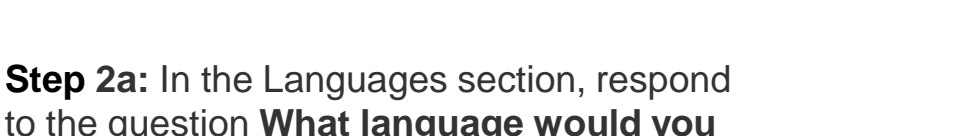

to the question **What language would you like to watch the application videos in?**

Select **English** if you are fluent in English.

If you need additional language support, select one of the options in the drop-down list and the following question will populate **Do you need the help of an interpreter or translator to help you complete this application?**

- Select **Yes, and I need help finding an interpreter who can help me**
- Provide your phone number so that an enrollment specialist can reach out to you
	- Select the **Phone number type**
	- Enter the **Phone number**
	- Click the **Send request** button

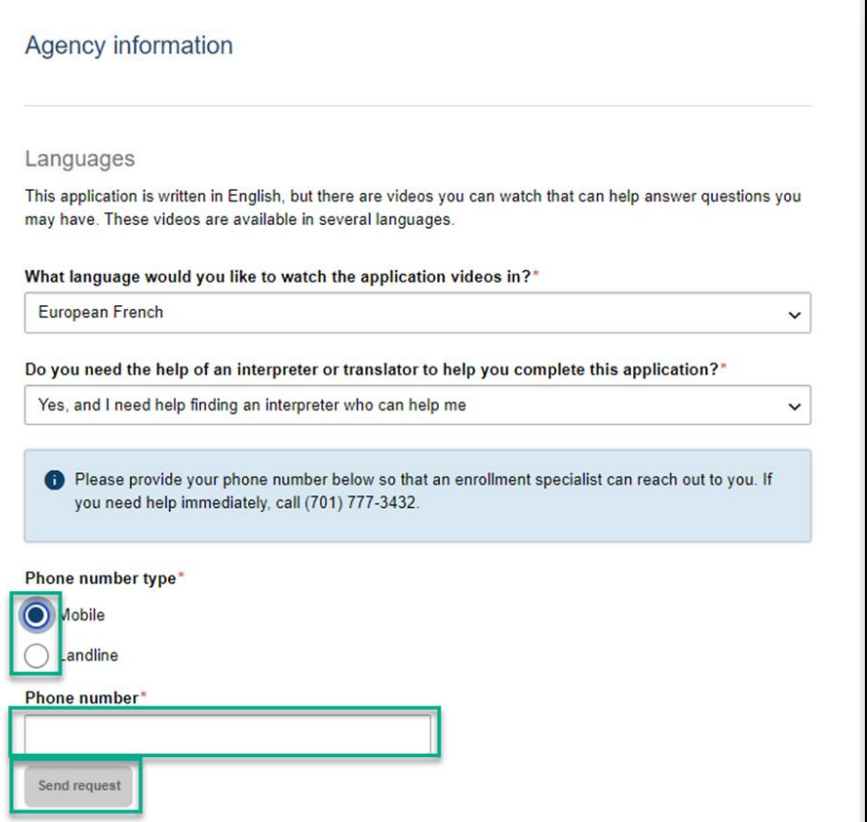

 $N$   $\cap$  R T

**Step 2b: Complete General information questions** 

In the General information section enter the following details:

- 1. Enter your Agency's name (enter the legal name as shown on your tax return when entering your agency name)
- 2. If you have a DBA (doing business as) agency name, select **Yes** in response to **Does your agency have a DBA (doing business as) agency name?**
	- Enter the **DBA name** in the text box provided
- 3. Enter the number of years or months in response to **How many years/months have you been doing business under this name?**
- 4. If you have ever used a different DBA name, select Yes in response to **Have you ever used a different DBA?**
	- Enter the **Previous DBA name** in the text box provided
- 5. If the application is due to a change of ownership, select Yes in response to **Is this application due to a change of ownership (CHOW)?**
	- Enter the **Previous owner's provider number** in the text box provided

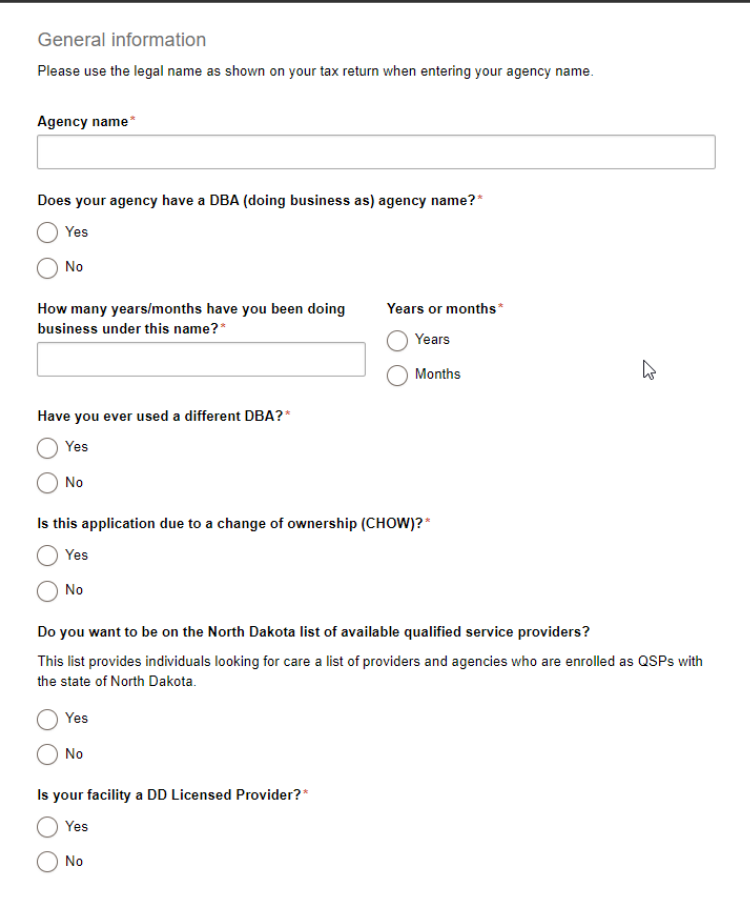

 $N$   $\bigcirc$   $R$   $I$ 

**Step 2b: Complete General information questions** 

In the General information section enter the following details:

6. Confirm if you would like to be added to the North Dakota list of available qualified service providers

Select **Yes** or **No** in response to the question **Do you want to be on the North Dakota list of available qualified service providers?**

If **Yes** is selected, you will be added to North Dakota's list of enrolled QSPs which is made available to individuals looking for care.

- 7. If your facility is a DD Licensed Provider, select **Yes** in response to **Is your facility a DD Licensed Provider?**
	- Click the **Upload license** button to upload a copy of your DD license

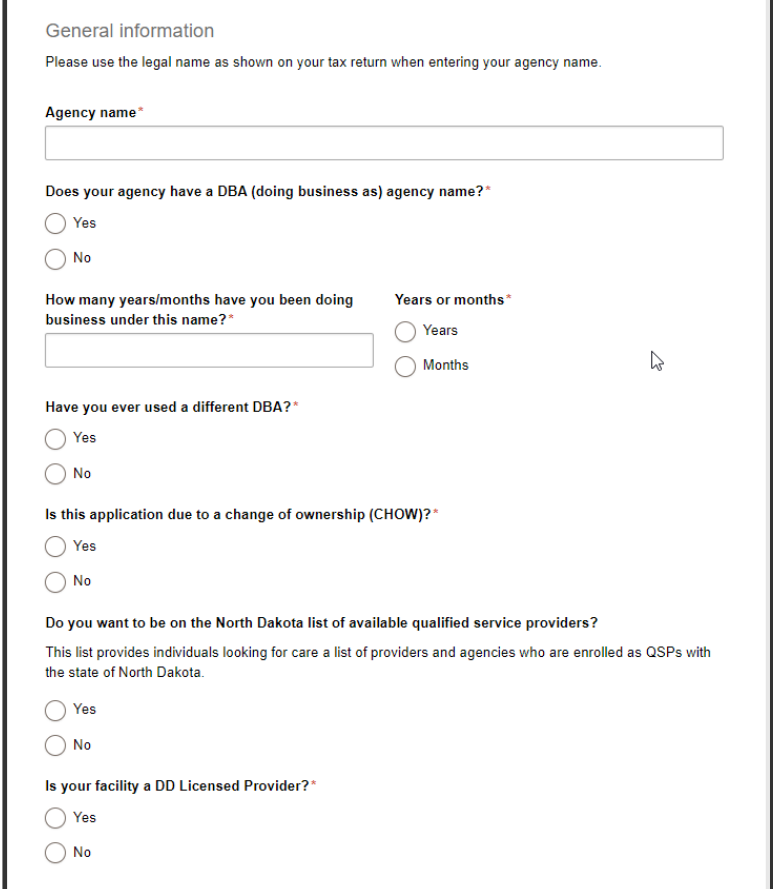

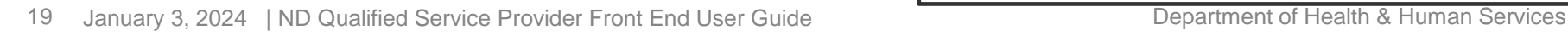

 $N$   $\bigcirc$   $R$   $I$ 

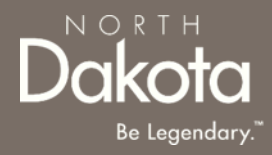

**Step 2c:** Complete Tax reporting information questions

In the Tax reporting information section enter the following details:

- 1. Select your agency's federal tax classification from the drop-down list
- 2. Enter your agency's **Employer Identification Number (EIN)** in the text box provided
- 3. Select the date you started using the EIN

**Step 2d:** Complete Current/Previous QSP provider information

In the Current/Previous QSP provider information information section enter the following details:

- 1. If you are currently or were enrolled as a QSP for the state of North Dakota, select **Yes** in response to the question **Have you ever been or are you currently enrolled as a QSP for the state of North Dakota?**
	- a) Enter your current or previous provider number
	- b) If you don't remember you provider number, click the check box next to **I don't remember**

If you are not enrolled as a QSP for the state of North Dakota, select **No** in response to the question

- 2. Select **Yes** in response to the question **Do you have a National Provider Identifier (NPI) number?**
	- a) Enter your NPI Number in the text box provided

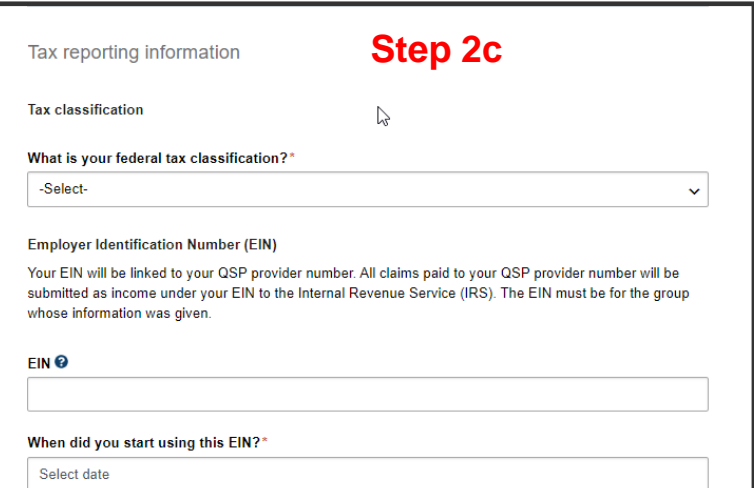

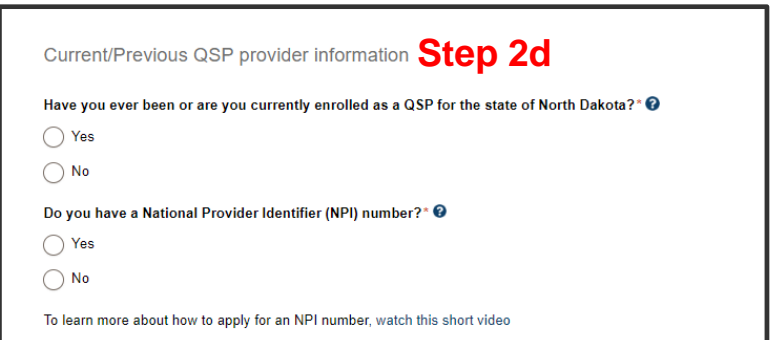

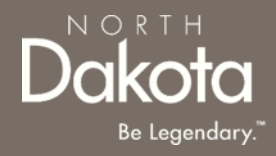

Review completed **Agency Information** and move on to the **Contact information** page.

- Once complete, click the **Next** button to move on to the next application page.
- Click the **Save** button to save the application in its current state and complete later.
- Click the **Back** button to review or edit information completed on the prior page.

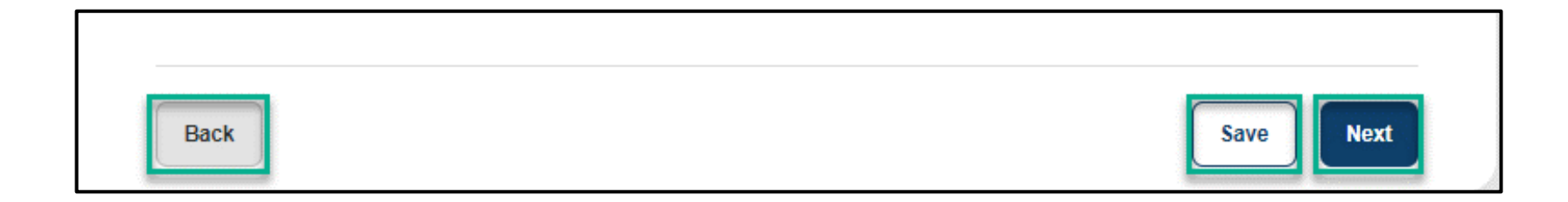

#### **Step 3a:** Complete Enrollment contact information questions

The enrollment contact person is the person we will contact if we have any questions about this application.

In the Enrollment contact person information section enter the following details:

- 1. First name
- 2. Middle initial
- 3. Last name
- 4. Telephone number
- 5. Extension number
- 6. Job title
- 7. Cell phone number
- 8. Email address
- 9. Fax number

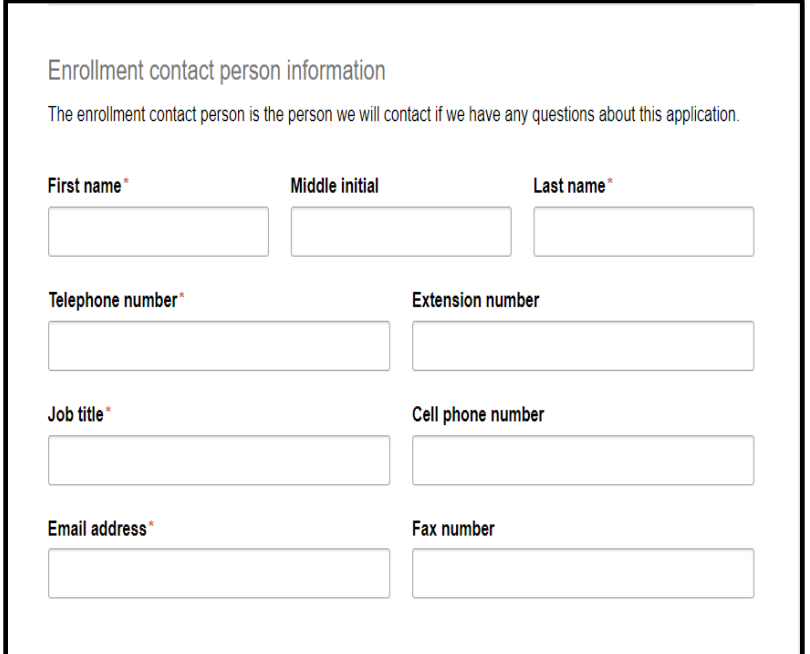

NORTH

#### **Step 3b:** Complete Authorized representative contact information questions

The authorized contact person is the someone that can sign legal documents on behalf of the agency applying to become a QSP

In the Authorized representative contact information section enter the following details complete one of the following steps:

If the enrollment contact and the authorized representative is the same person, select **Yes** in response to **Is the enrollment contact person the same as your agency's authorized contact person?**

Enter the following:

- Social Security Number
- Date of birth

If the enrollment contact and the authorized representative are different, select **No** in response to **Is the enrollment contact person the same as your agency's authorized contact person?**

Enter the following:

- First name
- Middle initial
- Last name
- Social Security Number
- Date of birth
- Job title
- Email address
- Telephone number
- Extension number
- Cell phone number
- Fax number

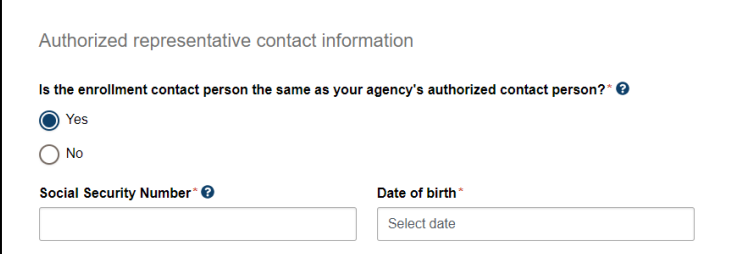

 $N$   $\bigcirc$  R T  $\vdash$ 

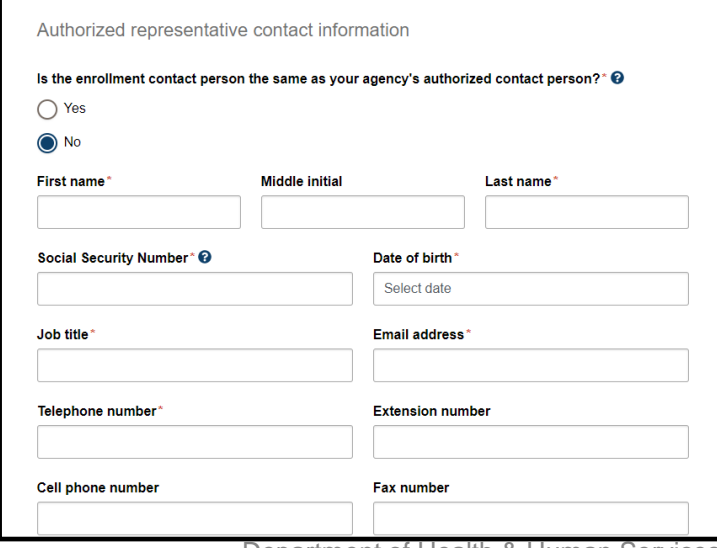

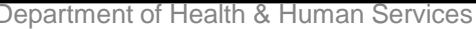

#### **Step 3c: Complete Address information questions**

In the Address information section enter the following details:

- 1. Service location address information(This is the primary location where you provide services. It cannot be a PO Box):
	- a) Physical address
	- b) Apartment/Building number (if applicable)
	- c) City
	- d) State
	- e) ZIP code
	- f) Click the **Validate address** button

Review address information in the **Confirm Address** window and select **Accept Formatted Address.** 

**NOTE:** If the Address Validation is unsuccessful, select **"Retry"** to revise the address information and re-validate. If validation is still unsuccessful after another attempt, the user will be able to move forward with an unvalidated address.

Select the **primary contact** at your service location from the dropdown list

• Select **Other** if the primary contact at this address is different from the previous contacts entered (enrollment or authorized contacts)

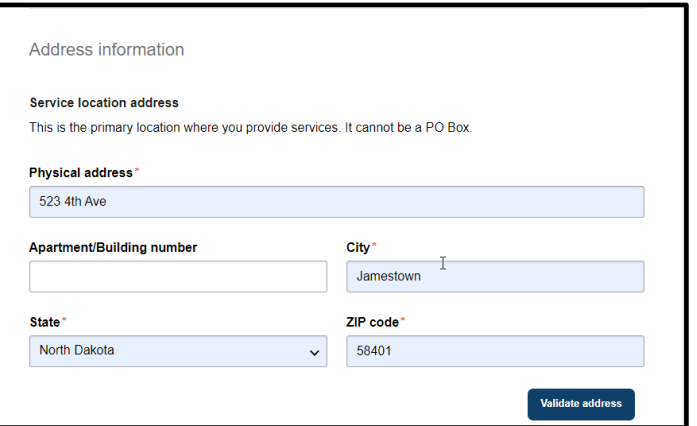

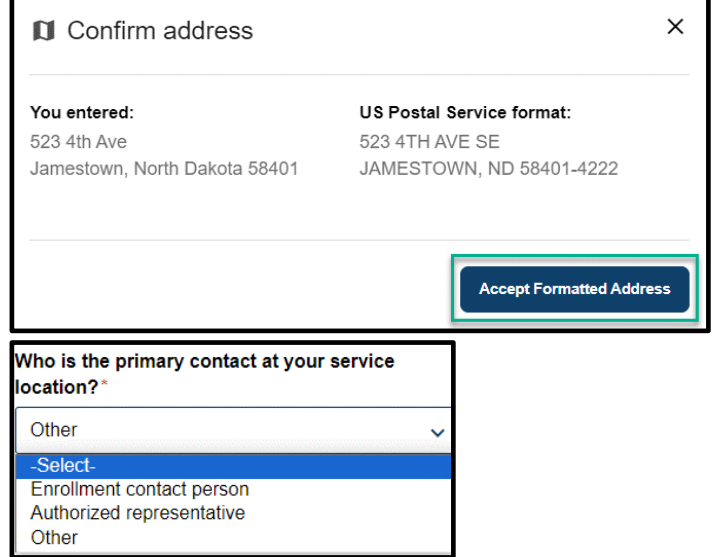

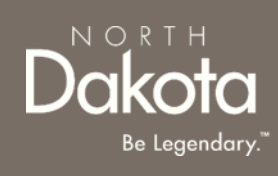

# NORTH

# COMPLETE CONTACT INFORMATION

2. Mailing address information (This is where you'll receive bulletins, manuals, reports, updates, etc. Your mailing address can be a PO Box.)

If your mailing address is different from your physical address, select **Yes** in response to the question **Is your mailing address different from your physical address?**

Enter the following information

- a) Mailing address
- b) Apartment/Building number (if applicable)
- c) City
- d) State
- e) ZIP code
- f) Click the **Validate address** button

Review address information in **the Confirm Address** window and select **Accept Formatted Address.** 

Select the **primary contact** at your mailing address from the dropdown list

> • Select **Other** if the primary contact at this address is different from the previous contacts entered (enrollment, authorized, or service location contacts)

If your mailing address is the same as your physical address, select **No** in response to the question **Is your mailing address different from your physical address?**

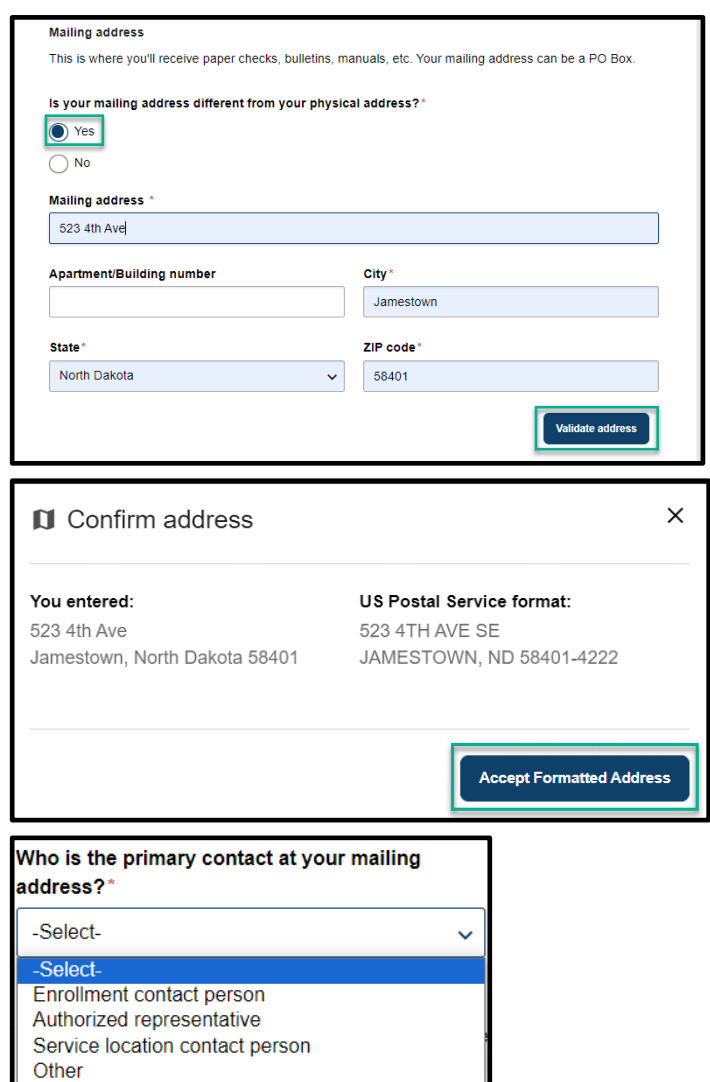

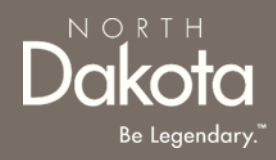

3. Payment address information (This is where your checks will be mailed. Your payment address can be a PO Box.)

If your payment address is different from your physical address, select **Yes** in response to the question **Is your payment address different from your physical address?**

Enter the following information

- a) Payment address
- b) Apartment/Building number (if applicable)
- c) City
- d) State
- e) ZIP code
- f) Click the **Validate address** button

Review address information in **the Confirm Address** window and select **Accept Formatted Address.** 

Select the **primary contact** at your payment address from the dropdown list

• Select **Other** if the primary contact at this address is different from the previous contacts entered (enrollment, authorized, service location or mailing location contacts)

If your payment address is the same as your physical address, select **No** in response to the question **Is your mailing address different from your physical address?**

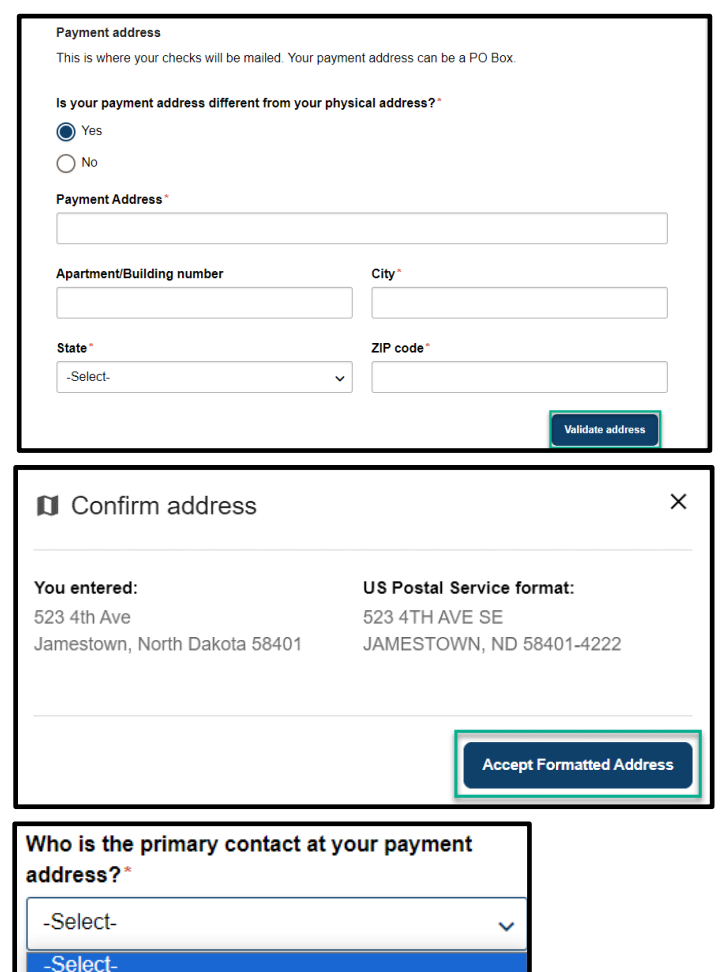

Enrollment contact person Authorized representative Service location contact person

Other

26 January 3, 2024 | ND Qualified Service Provider Front End User Guide Department of Health & Human Services

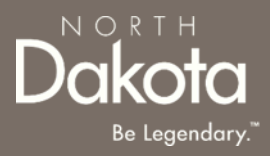

Review completed **Contact Information** and move on to the **Agency owners/managing employees information** page.

- Once complete, click the **Next** button to move on to the next application page.
- Click the **Save** button to save the application in its current state and complete later.
- Click the **Back** button to review or edit information completed on the prior page.

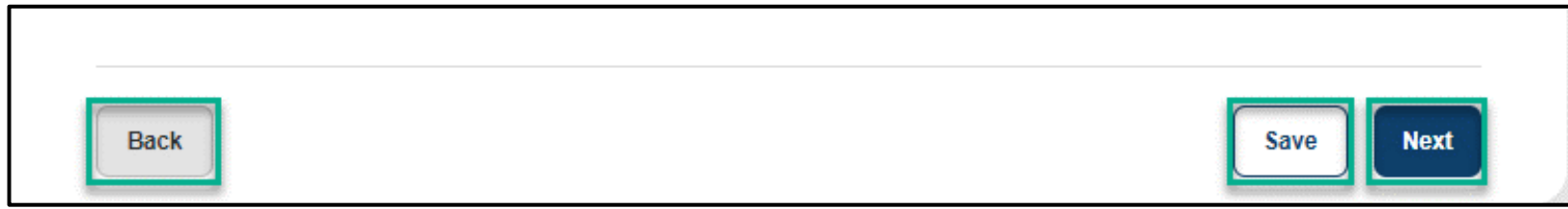

**Step 4a:** Complete Direct/Indirect agency ownership information

A direct/indirect owner is any person or entity with a 5% or more ownership of the agency.

In the Direct/Indirect agency ownership information section, complete the following steps:

1. Click the **Add owner** button

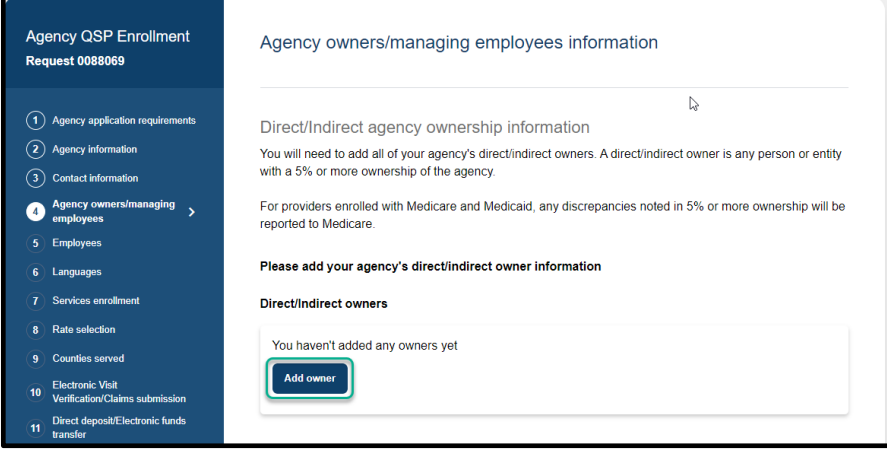

2. In the **Add owner** window that opens, select Individual or Company from the Owner type dropdown

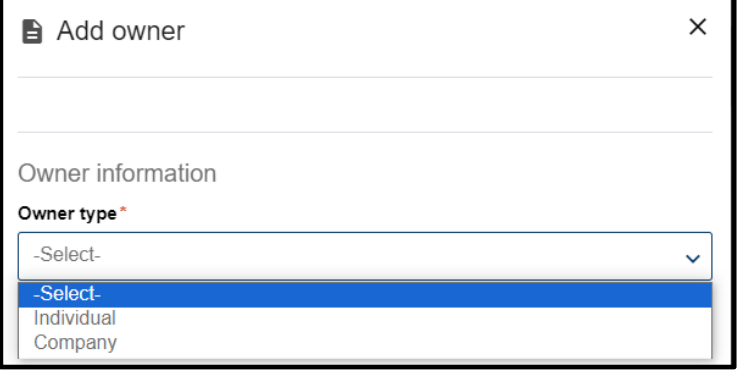

NORTH

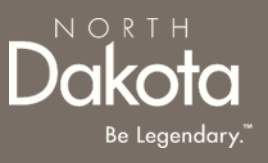

#### **Add Individual owners**

Complete the following steps to add Individual owners:

- 1. Enter the owner's **First name**
- 2. Enter the owner's **Middle initial**
- 3. Enter the **owner's Last name**
- 4. Click the **Add name** button to enter previous names used by the owner
- 5. Select the owner's **Date of birth**
- 6. Enter the owner's **Social Security Number**
- 7. Provide the owner's government issued identification
	- For owners with a driver license, select **Yes** in response to the question **Does this person have a current and valid driver license?**
		- Enter the owner's **driver license number**
		- Select the **State issued**
		- Select the **Expiration date**
		- Click the **Upload driver license** button
	- For owners without a driver license, select **No** in response to the question **Does this person have a current and valid driver license?**
		- Select the identification type from the dropdown list below the question **What other type of government-issued identification can you provide?**
		- Click the **Upload identification** button

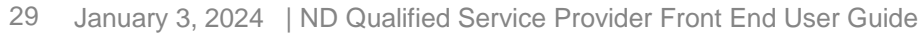

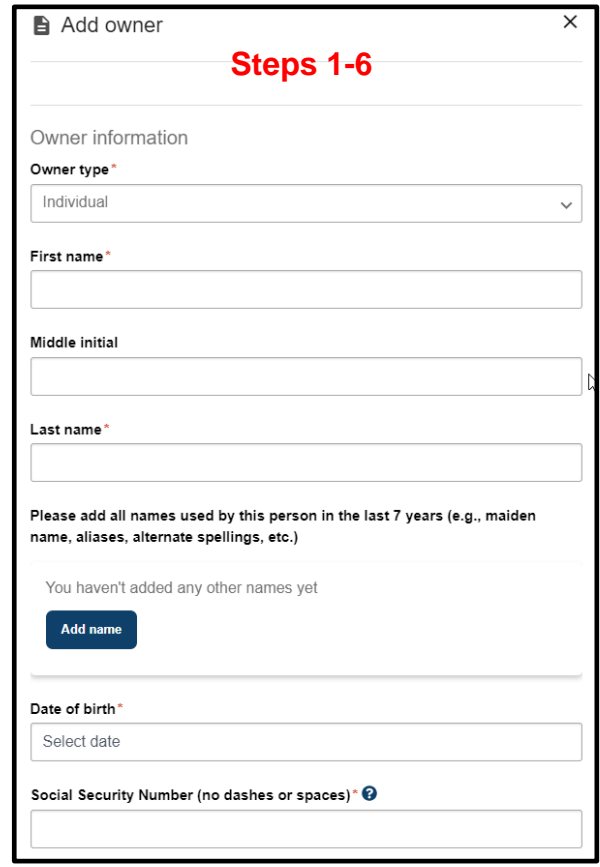

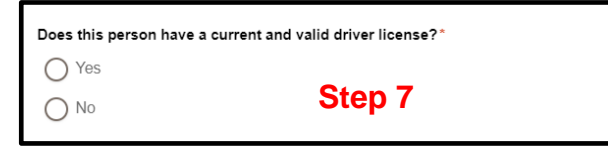

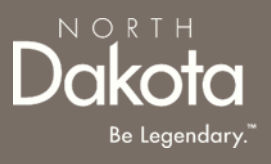

#### **Add Individual owners**

- 8. Enter the owner's **% Ownership**
- 9. Select the owner's **Effective date of ownership**
- 10. Enter the owner's **Physical Address information**
- 11. Click the **Validate address button**
- 12. Provide the owner's payment address information
	- If the owner's payment address is different from their physical address, select Yes in response to the question **Is this individual's/company's payment address different from their physical address?**
		- **Enter the owner's payment address information**
		- **Click the Validate address button**
	- If the owner's payment address is not different from their physical address, select No in response to the question **Is this individual's/company's payment address different from their physical address?**
- 13. Provide the owner's PO Box address
	- If the owner's PO Box address is different from their physical address, select Yes in response to the question Does the individual/company have a PO Box address that is different from their physical address?
		- Enter the owner's **PO Box address information**
		- **Click the Validate address button**
	- If the owner's PO Box address is not different from their physical address, select No in response to the question Does the individual/company have a PO Box address that is different from their physical address?
- 14. Click the **Save owner** button

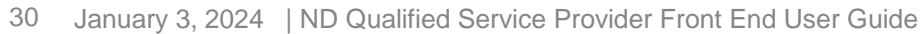

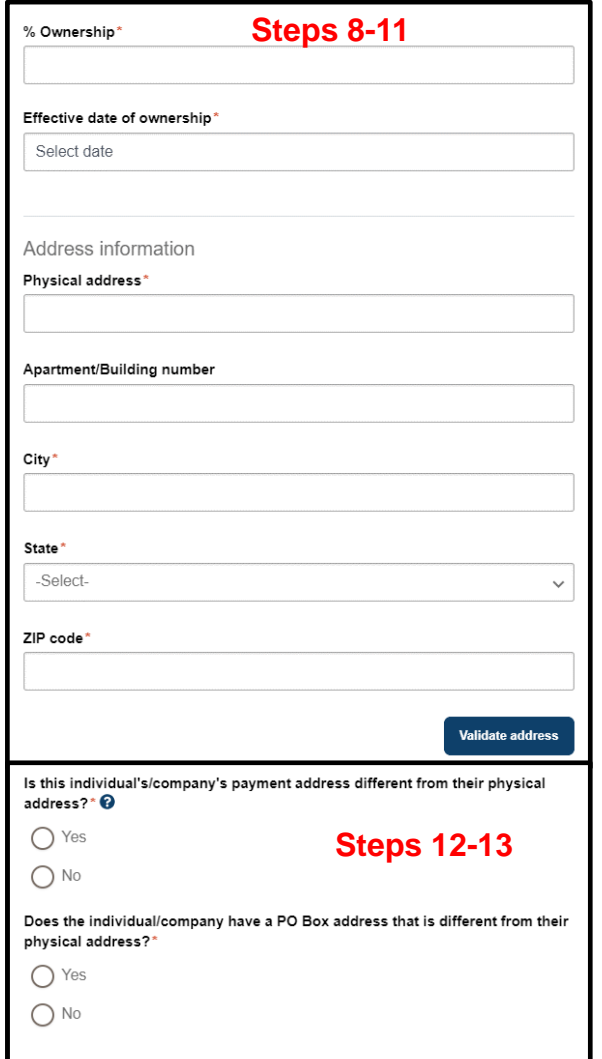

#### **Add Company owners**

Complete the following steps to add Individual owners:

- 1. Enter the company's **Business name**
- 2. Provide the company's **DBA (Doing Business As) name**
	- If the company has a **DBA name,** select **Yes** in response to the question **Does the company have a DBA (doing business as) name?**
		- Enter the company's **DBA name** in the text box provided
	- If the company does not have a **DBA name,**  select **No** in response to the question **Does the company have a DBA (doing business as) name?**
- 3. Provide the company's **Employer Identification Number (EIN)**
- 4. Provide the company's **% Ownership**
- 5. Select the company's **Effective date of ownership**

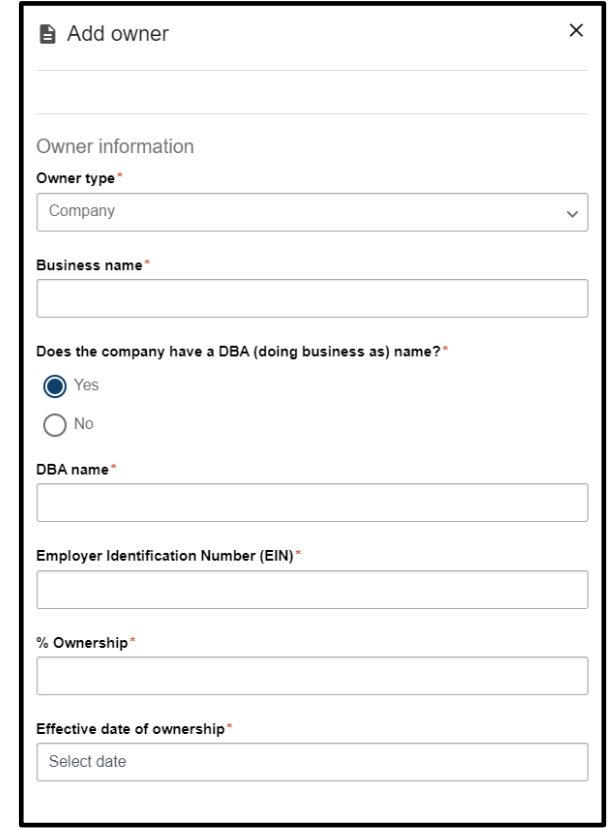

NORTH

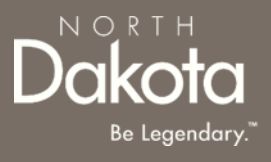

#### **Add Company owners**

- 6. Enter the company's **Physical Address** information
- 7. Click the **Validate address** button
- 8. Provide the owner's payment address information
	- If the owner's payment address is different from their physical address, select Yes in response to the question **Is this individual's/company's payment address different from their physical address?**
		- **Enter the owner's payment address information**
		- **Click the Validate address button**
	- If the owner's payment address is not different from their physical address, select No in response to the question **Is this individual's/company's payment address different from their physical address?**
- 9. Provide the owner's PO Box address
	- If the owner's PO Box address is different from their physical address, select Yes in response to the question Does the individual/company have a PO Box address that is different from their physical address?
		- Enter the owner's **PO Box address information**
		- **Click the Validate address button**
	- If the owner's PO Box address is not different from their physical address, select No in response to the question Does the individual/company have a PO Box address that is different from their physical address?
- 10. Click the **Save owner** button

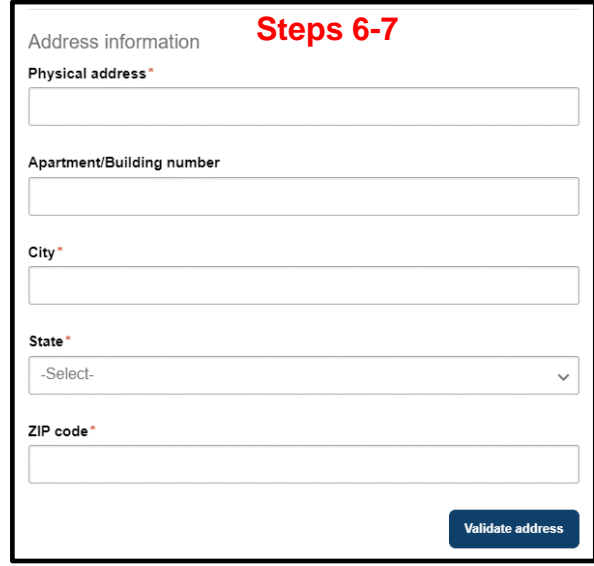

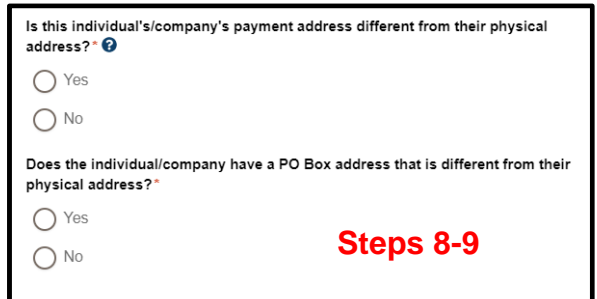

To add additional owners, click the **Add owner** button

If there are 2 or more individuals with ownership, confirm if the individuals are related to each other

- If there are individual owners with a relationship, select **Yes** in response to the question **Are any of the individuals with an ownership or controlling interest in the provider's company related to one another as a spouse, parent, child, sibling, or household member?**
	- Search for the individual in the search bar under the question **Who is this for?**
	- Select the relationship from the **Relationship**  drop-down list
- If there are no individual owners with a relationship, select No in response to the question **Are any of the individuals with an ownership or controlling interest in the provider's company related to one another as a spouse, parent, child, sibling, or household member?**

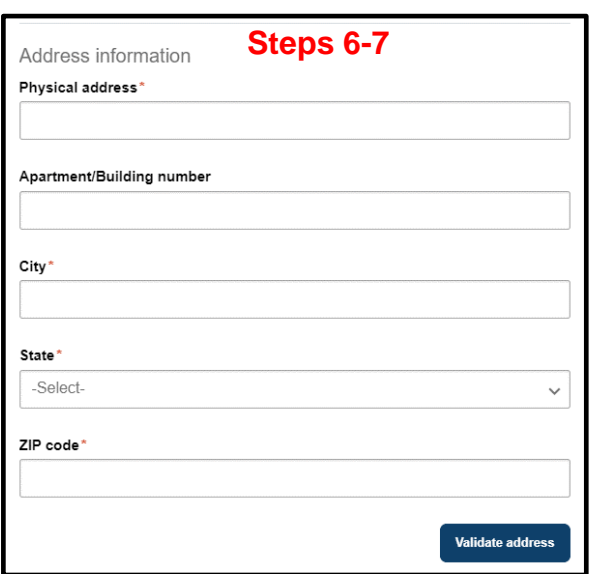

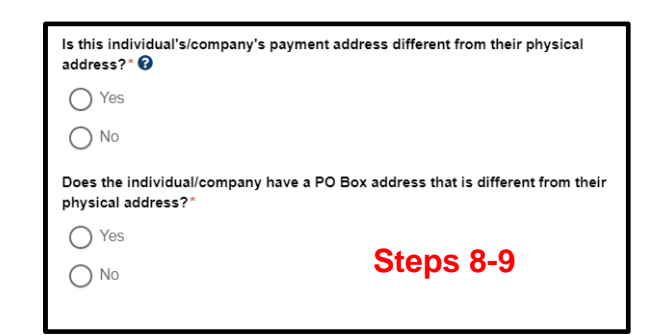

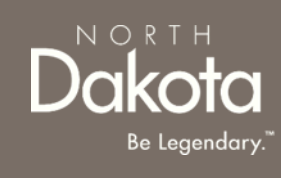

# $N$   $\bigcirc$  R T  $\vdash$

### COMPLETE AGENCY OWNERS/MANAGING EMPLOYEES INFORMATION

**Step 4b:** Complete Managing employees/control interest information

A managing employee/individual with control interest is any one of the following:

- Managing employees (CFE, CIO, CEO, office manager, PIC, DON, etc.)
- Board of directors (board members are required for corporate entities only)
- Trustee members
- Personnel authorized to sign on behalf of the organization
- Individuals who have signed any legal documents for this application

In the Managing employees/control interest information section, complete the following steps: Click the **Add managing employees/individual with controlling interest** button

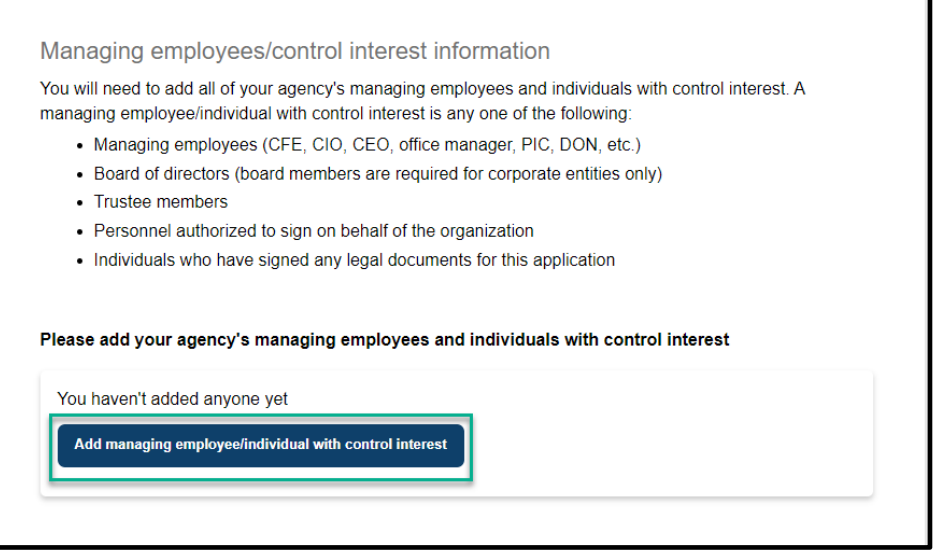

#### **Add managing employees/individual with controlling interest**

#### In the **Add managing employee/individual with control interest** window that opens**:**

- 1. Enter the individual's **First name**
- 2. Enter the individual's **Middle initial**
- 3. Enter the individual's **Last name**
- 4. Click the **Add name** button to enter previous names used by the individual
- 5. Select the individual's **Date of birth**
- 6. Enter the individual's **Social Security Number**
- 7. Provide the individual's government issued identification
	- For individuals with a driver license, select **Yes** in response to the question **Does this person have a current and valid driver license?**
		- Enter the individual's **driver license number**
		- Select the **State issued**
		- Select the **Expiration date**
		- Click the **Upload driver license** button
	- For individuals without a driver license, select **No** in response to the question **Does this person have a current and valid driver license?**
		- Select the identification type from the dropdown list below the question **What other type of government-issued identification can you provide?**
		- Click the **Upload identification** button

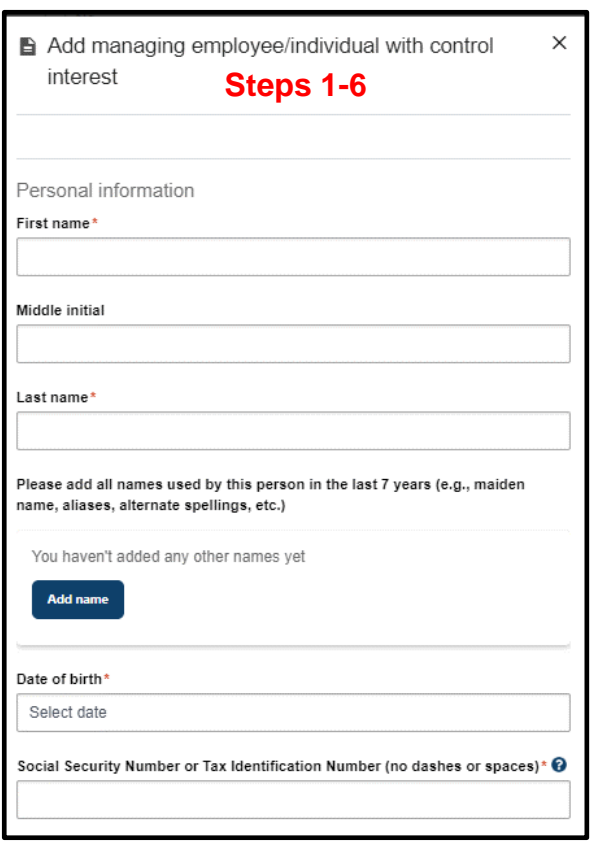

 $N$   $\bigcirc$  R T  $H$ 

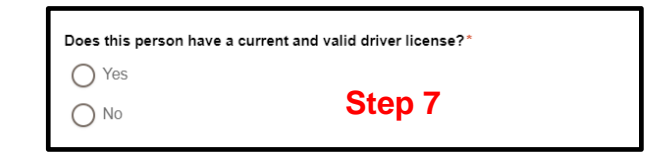
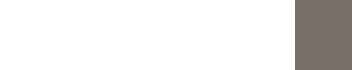

NORTH

#### COMPLETE AGENCY OWNERS/MANAGING EMPLOYEES INFORMATION

#### **Add managing employees/individual with controlling interest**

- 8. In response to the question **What is this person's relationship to your agency?** select the individual's relationship to the agency from the drop-down list
- 9. Provide the individual's North Dakota Medicaid provider number
	- For individuals with a ND Medicaid provider number, select **Yes** in response to the question **Has the managing employee ever had a Medicaid provider number in the State of North Dakota?**
		- Enter the individual's **Medicaid provider name**
		- Enter the **EIN/SSN** for the Medicaid provider
		- Select the **Effective date of provider number**
		- Select the **End date of provider number** (If applicable)
		- Enter the **Current Medicaid provider number**
		- Enter the **Previous Medicaid provider number** (If applicable)
	- For individuals without a ND Medicaid provider number, select **No** in response to the question **Has the managing employee ever had a Medicaid provider number in the State of North Dakota?**

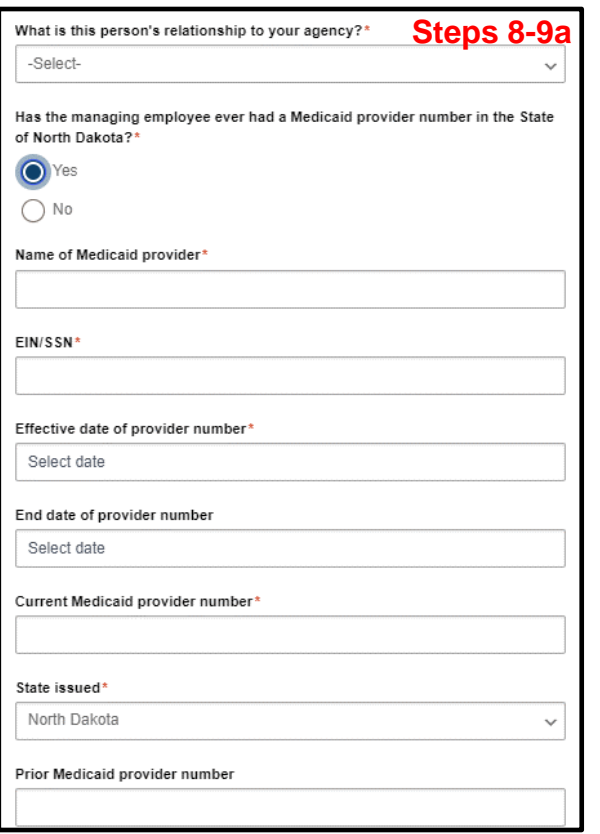

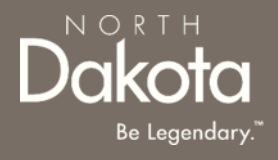

#### **Add managing employees/individual with controlling interest**

- 10. Enter the individual's **Physical Address information**
- 11. Click the **Validate address button**
- 12. Enter the individual's **Work telephone number**
- 13. Click the **Save** button

To add additional managing employees/individual with controlling interest , click the **Add managing employees/individual with controlling interest** button

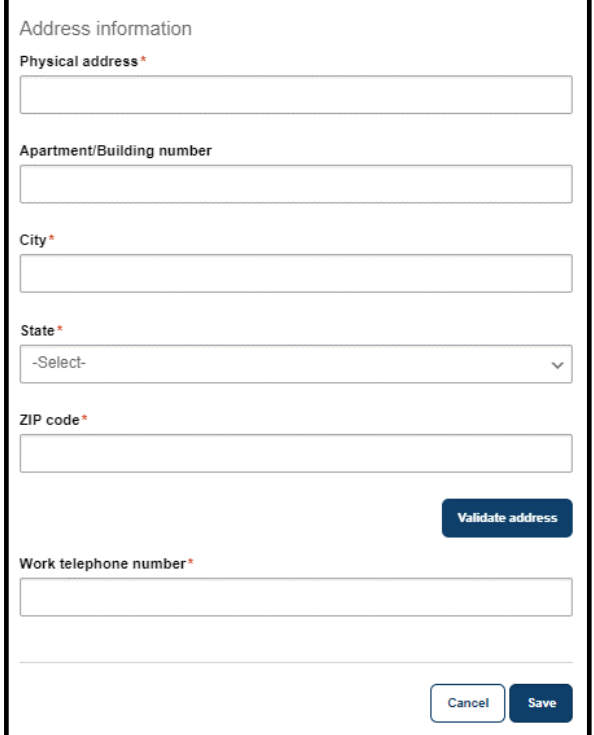

#### **Step 4c: Complete Other information**

#### **Add Medicaid provider ownership information for individuals, businesses, or organizations with an ownership or controlling interest**

In the Other information section, provide details of owners with controlling interest of 5% or more in another Medicaid provider

- For individuals controlling interest of 5% or more in another Medicaid provider, select **Yes** in response to the question **Does any individual, business, or organization with an ownership or controlling interest in your agency have an ownership or controlling interest of five percent (5%) or more in any other Medicaid provider?**
	- Click the **Add Medicaid provider ownership/controlling interest** button

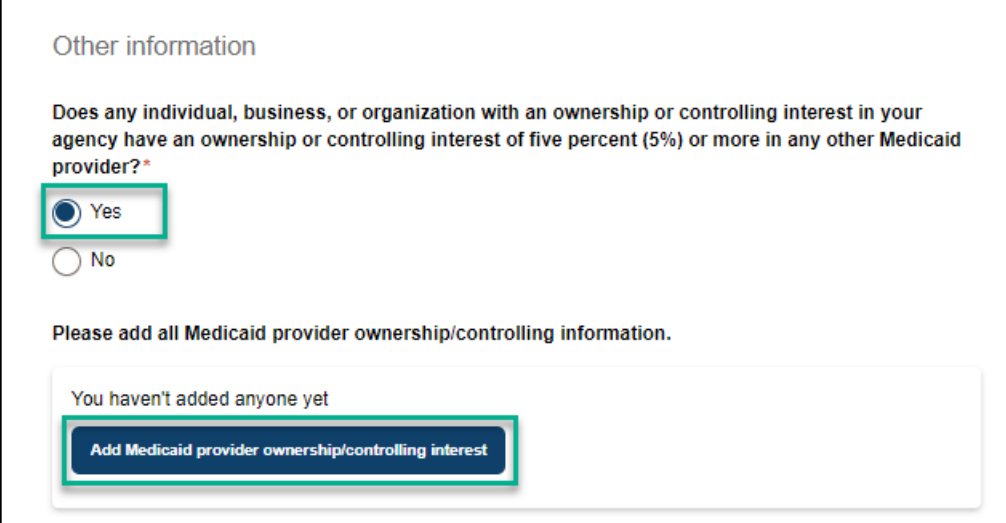

NORTH

**Step 4c: Complete Other information** 

#### **Add Medicaid provider ownership information for individuals, businesses, or organizations with an ownership or controlling interest**

In the **Add Medicaid provider ownership/controlling interest** window that opens, the following:

- 1. In the search bar under **Name of the individual or corporation that has an ownership or controlling interest of five percent (5%) or more of another Medicaid provider** type the name either the owners or managing employees
- 2. Select **Yes** or **No** in response to the question **Does the individual or corporation own or have controlling interest in one of the following structures?**
	- If **Yes** is selected, enter the following:
		- Name of other disclosing entity, FA, or **MCE**
		- North Dakota Medicaid Provider Number (if applicable)
		- What relationship does this person have to the individual or corporation that has controlling interest, the subcontractor, or other disclosing entity, FA, or MCE?
		- Social Security Number

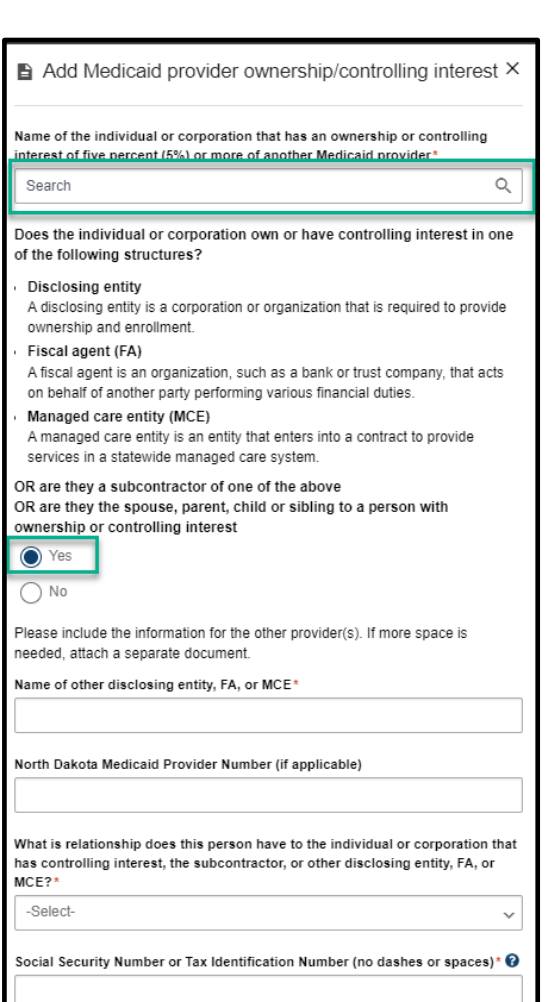

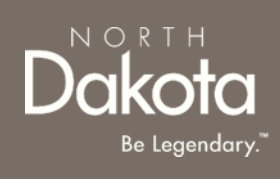

#### • For individuals without a controlling interest of 5% or more in another Medicaid provider, select **No** in response to the question **Does any individual, business, or organization with an**

- **ownership or controlling interest in your agency have an ownership or controlling interest of five percent (5%) or more in any other Medicaid provider?**
- 3. Enter Address information
- 4. Click the **Save** button

To add additional ownership information, click the **Add Medicaid provider ownership/controlling interest** button

#### COMPLETE AGENCY OWNERS/MANAGING EMPLOYEES INFORMATION

**Step 4c: Complete Other information** 

**Add Medicaid provider ownership information for individuals, businesses, or organizations with an ownership or controlling interest**

> Address information Physical address Anartment/Building number City **State** -Select-ZIP code .<br>alidate address Is their payment address different from their physical address?  $\bigcirc$  Yes  $\bigcap$  No Is there a PO Box address that is different from their physical address?'  $\bigcap$  Yes  $\bigcap$  No If you need more space to provide details or contact information, please upload a separate document with that information **Unload docum** Cancel Save

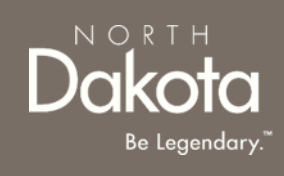

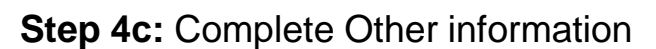

#### **Add conviction information for owners, directors, officers, agents, or managing individuals**

In the Other information section, provide details of owners, directors, officers, agents, or managing individuals with convictions

- For owners, directors, officers, agents, or managing individuals with convictions, select **Yes** in response to the question **Are there any owners, directors, officers, agents, or managing individuals who have been convicted of a misdemeanor, felony, or who are currently on probation?**
- Click the **Add conviction** button

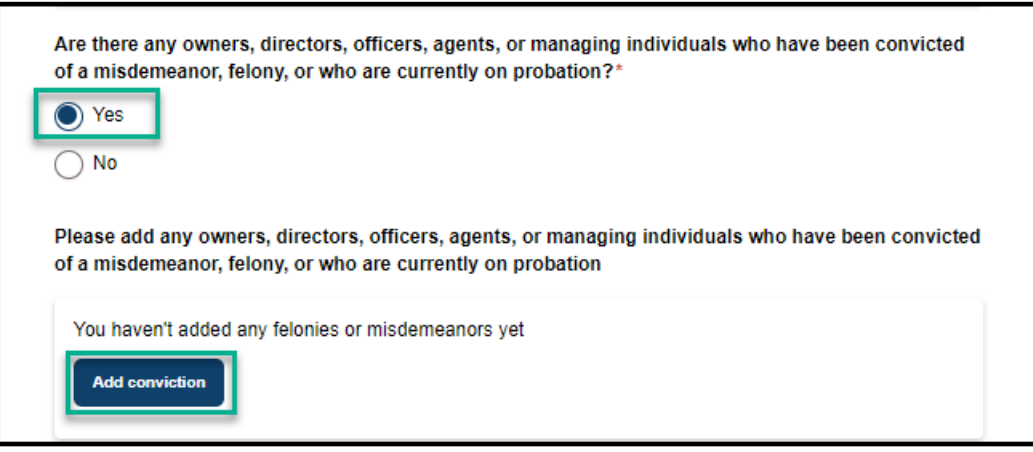

 $N$   $\bigcirc$  R T  $\vdash$ 

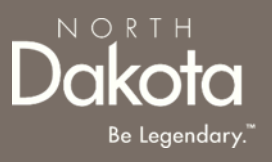

**Step 4c: Complete Other information** 

#### **Add conviction information for owners, directors, officers, agents, or managing individuals**

- In the **Add felony or misdemeanor conviction** window that opens, enter the following:
	- In the search bar **under Which owner/managing employee/individual with control interest is this for?** type the name of any of the individuals entered
	- Enter **Felony or misdemeanor**
	- Select **Date of felony or misdemeanor**
	- Click the **Upload court papers** button to upload a document
	- If the individual is on probation, select **Yes** to the question **Is this individual currently on probation?**
		- Click the **Upload court papers** document to upload a document
	- Click the **Save conviction** button

To add additional felonies or misdemeanors click the **Add conviction** button

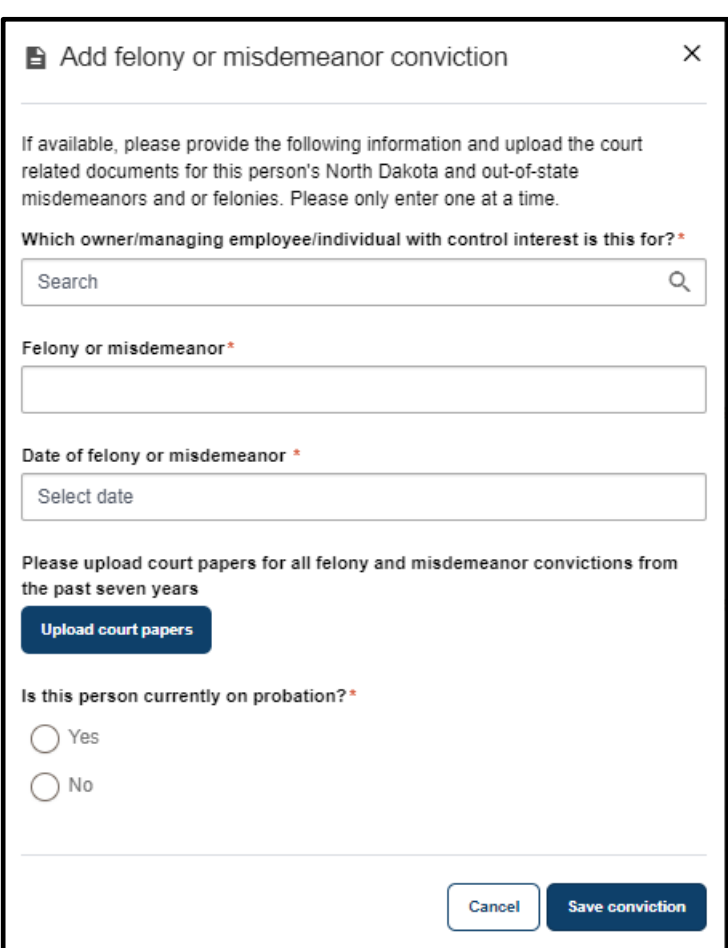

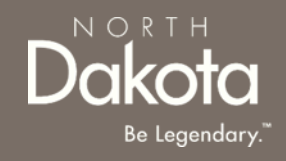

Review completed **Agency owners/managing employees information** and move on to the **Employees** page.

- Once complete, click the **Next** button to move on to the next application page.
- Click the **Save** button to save the application in its current state and complete later.
- Click the **Back** button to review or edit information completed on the prior page.

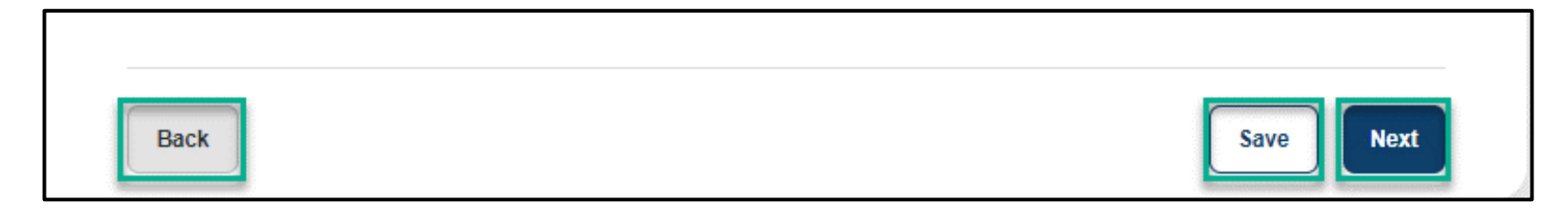

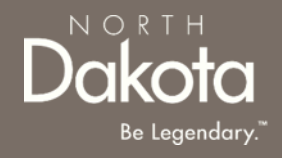

#### **Step 5a:** Review information in the **Background screenings** and **Other requirements** sections

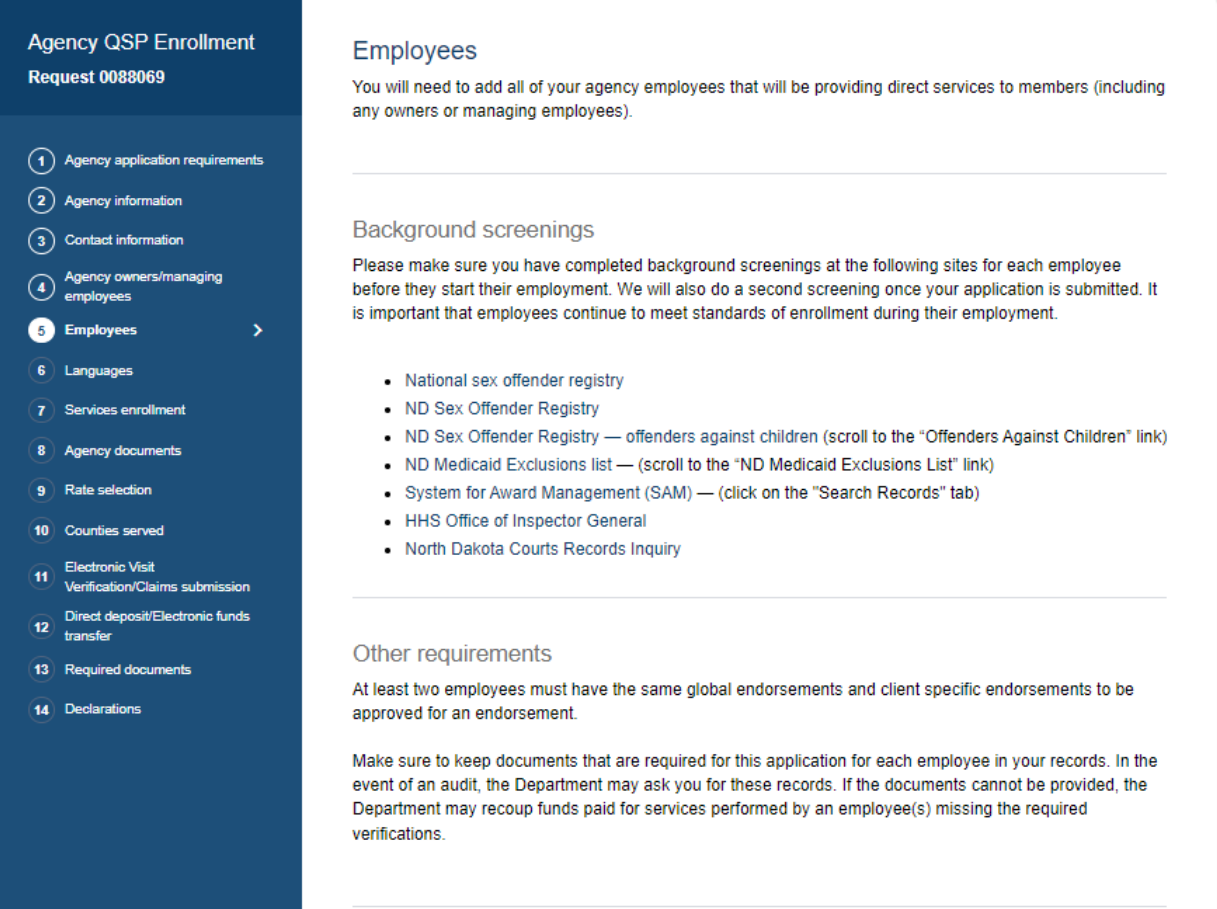

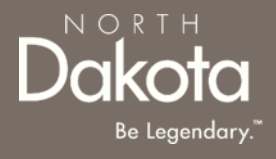

**Step 5b:** Add all of your agency employees that will be providing direct services to members (including any owners or managing employees)

- 1. In the **Add employees** section, click on the **Add employee** button
- 2. In the **Add employee** window that opens, enter the employee's personal information:
	- Employee's **First name**
	- Employee's **Last name**
	- Enter previous names used by the employee by clicking the **Add Name** button
	- Select the employee's **Date of birth**
	- Enter the employee's **Social Security Number**
	- Enter the employee's **Telephone number**
	- Select the employee's **Employment start date**
	- Confirm the employee's completion of the FWA training by clicking the check box next to the statement **Please confirm that you have a Fraud, Waste, and Abuse training certificate on file for this employee.**
	- Enter the employee's address information

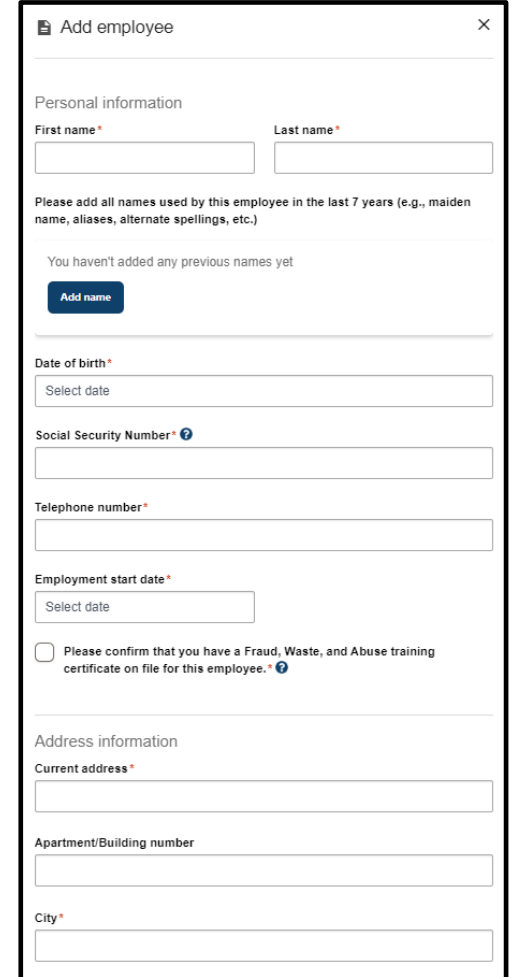

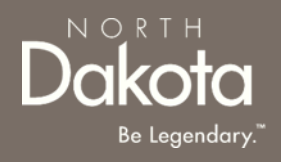

**Step 5b:** Add all of your agency employees that will be providing direct services to members (including any owners or managing employees)

- 3. Answer service specific information for services the employee will be providing
	- If the employee is a Licensed Master Social Worker and will be providing case management services, select **Yes** in response to the question Is this **employee going to provide case management services?**
	- If the employee has a completed SFN 749 or a current ND CNA license or the agency is a DD licensed provider and will be providing extended personal care non-nurse services, select **Yes** in response to the question **Is this employee going to provide extended personal care - non-nurse services?**
		- Review the declaration and electronically sign in agreement to the declaration
	- If the employee has a current ND RN or LPN license and will be providing extended personal care - nurse services, select **Yes** in response to the question **Is this employee going to provide extended personal care nurse services?**
		- Review the declaration and electronically sign in agreement to the declaration

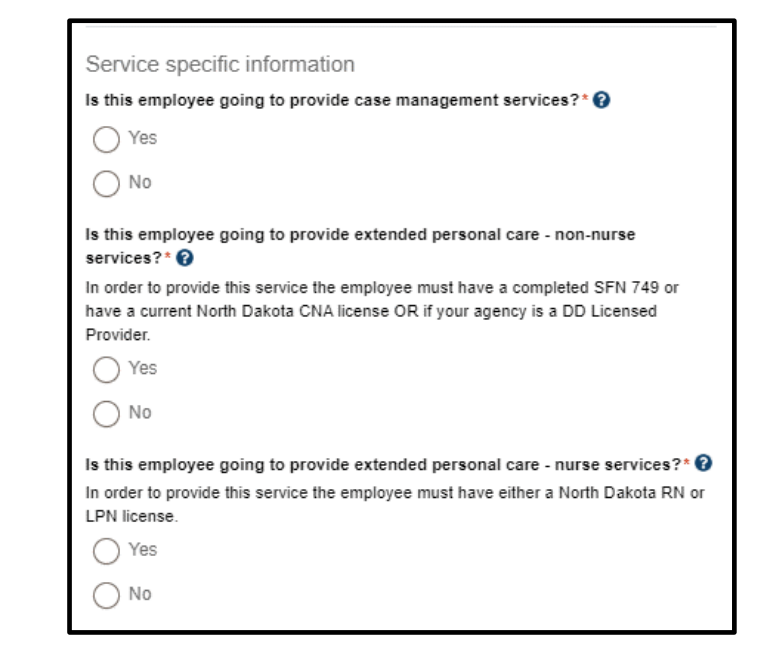

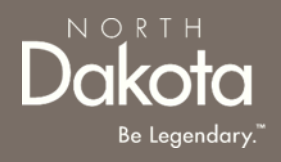

**Step 5b:** Add all of your agency employees that will be providing direct services to members (including any owners or managing employees)

- 3. Answer service specific information for services the employee will be providing
	- If the employee has a current ND RN license and will be providing nurse education services, select **Yes** in response to the question **Is this employee going to provide nurse educator services?**
		- Review the declaration and electronically sign in agreement to the declaration
	- If the employee will be providing respite in adult foster care services, select **Yes** in response to the question **Is this employee going to provide respite in adult foster care services?**
		- Provide responses to the criminal background check questions
	- If the employee is going to provide Chore services, select **Yes** in response to the question **Is this employee going to provide Chore-labor, lawn care, snow removal, and/or pest extermination/cleaning and restoration services?**
		- Click the check box next to the statement
	- If the employee is going to provide non-medical transportation - driver services, select **Yes** in response to the question **Is this employee going to provide non-medical transportation - driver services?**
		- Click the check boxes next to the statements
		- Upload a copy of the employee's driver license

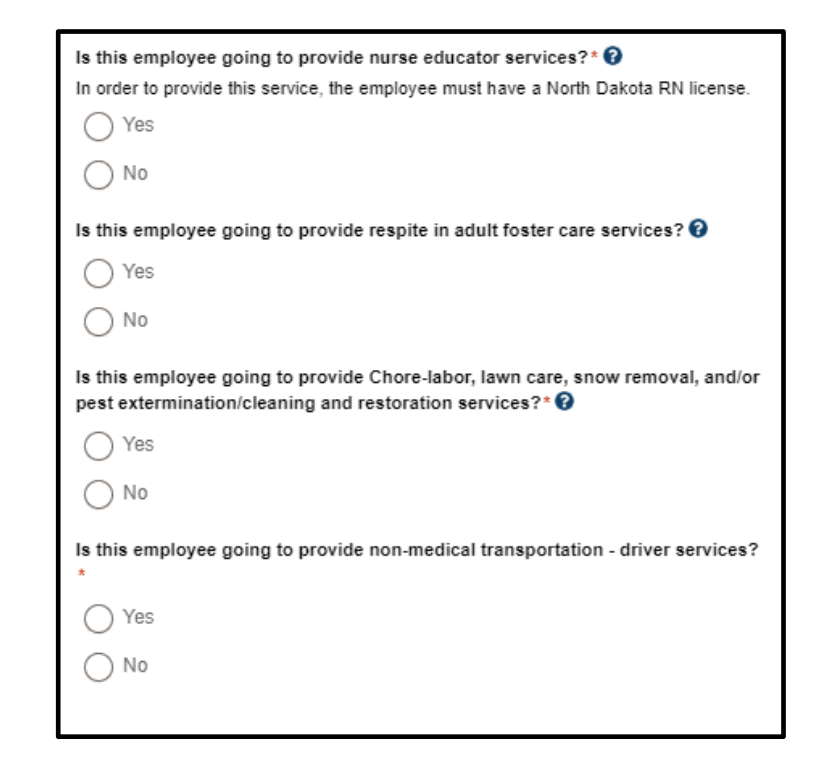

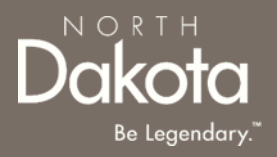

**Step 5c:** Submit copy of License/Certification OR SFN 749 - Documentation of Competency for each employee Competency for each employee must be verified by either submitting one of the following licenses or certifications issued by the state of North Dakota:

- Certified Nursing Assistant (CNA)
- Registered Nurse (RN)
- Licensed Practitioner Nurse (LPN)
- Occupational Therapist (OT)
- Physical Therapist (PT)
- Licensed Master Social Worker

If you don't have a license or certification issued by the state of North Dakota, you will need to submit a completed SFN 749- [Documentation of Competency](https://www.nd.gov/eforms/Doc/sfn00749.pdf) signed by one of the following health professionals:

- 1. Chiropractor
- 2. Physician
- 3. Physician's assistant
- 4. Nurse practitioner
- 5. Registered nurse
- 6. Licensed practical nurse (LPN)
- 7. Physical therapist
- 8. Occupational therapist

The SFN 750 can be completed by a **[TrainND Northeast](https://www.lrsc.edu/discover-lrsc/business-community/trainnd-northeast)** healthcare professional.

**NOTE:** If the agency is not a DD Licensed provider, you will need to submit a copy of License/Certification OR SFN 749 - Documentation of Competency for each employee

# NORTH

# ADD EMPLOYEES

#### **Submit copy of License/Certification**

Select **Yes** in response to the question **Does this person have one or more of the following licenses issued by the state of North Dakota?** if the employee has one or more of the following licenses:

- Certified Nursing Assistant (CNA)
- Registered Nurse (RN)
- Licensed Practitioner Nurse (LPN)
- Occupational Therapist (OT)
- Physical Therapist (PT)
- Licensed Master Social Worker
- a) Click the **Add license** button to enter your license information
- b) In the **Add license** window that opens, enter the following information
	- i. License type
	- ii. License number
	- iii. Licensing agency
	- iv. Effective date
	- v. Expiration date
- c) Click the **Save license** button

#### **NOTE**: To add additional licenses, click the **Add license** button

#### Licenses

Does this person have one or more of the following licenses issued by the state of North Dakota?

- Certified nursing assistant (CNA)
- Registered nurse (RN)
- Licensed practitioner nurse (LPN)
- Occupational therapist (OT)
- Physical therapist (PT) Licensed master social worker

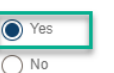

**Add license** 

Please add all of the employee's North Dakota licenses

You haven't added any licenses yet

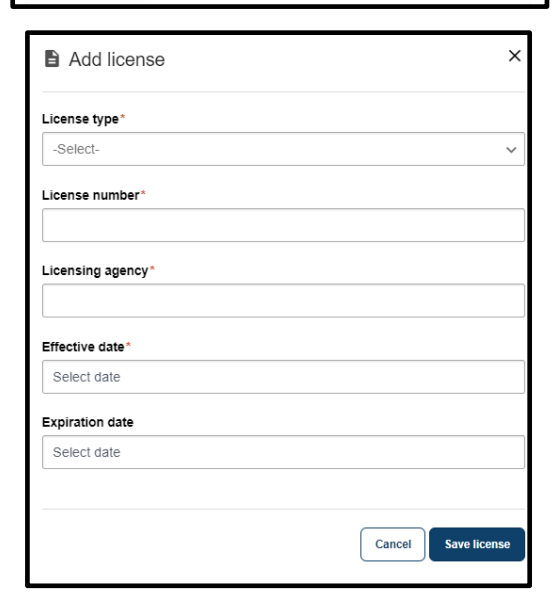

# $N$   $\cap$  R T  $\vdash$

# ADD EMPLOYEES

#### **Submit SFN 749- Documentation of Competency**

Select **No** in response to the question **Does this person have one or more of the following licenses issued by the state of North Dakota?**

- a) If the employee has a completed SFN 749 by a TrainND Northeast healthcare professional, select **Yes** in response to the question **Does the employee have a SFN 749 completed by TrainND Northeast?**
- b) If the employee's SFN 749 was completed by another healthcare professional, select **No** in response to the question **Does the employee have a SFN 749 completed by TrainND Northeast?**
	- i. Select **Yes** in response to the question **Do this employee have a SFN 749 completed and signed by one of the following healthcare professionals?**
	- ii. Click the **Upload SFN 749** button

Click the **Save employee** button

#### **NOTE:** To add additional employees, click the **Add employee** button

#### Licenses Does this person have one or more of the following licenses issued by the state of North Dakota? Certified nursing assistant (CNA) Registered nurse (RN) Licensed practitioner nurse (LPN) Occupational therapist (OT) Physical therapist (PT) Licensed master social worker  $\bigcap$  Yes **O** No Does this employee have a SFN 749 completed by TrainND Northeast?\* O Yes  $\bigcap$  No

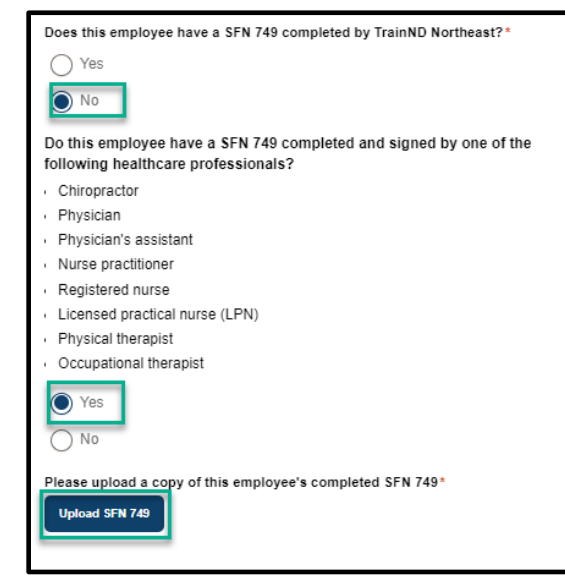

# COMPLETE EMPLOYEE INFORMATION

Review completed **Employee Information** and move on to the **Languages** page.

- Once complete, click the **Next** button to move on to the next application page.
- Click the **Save** button to save the application in its current state and complete later.
- Click the **Back** button to review or edit information completed on the prior page.

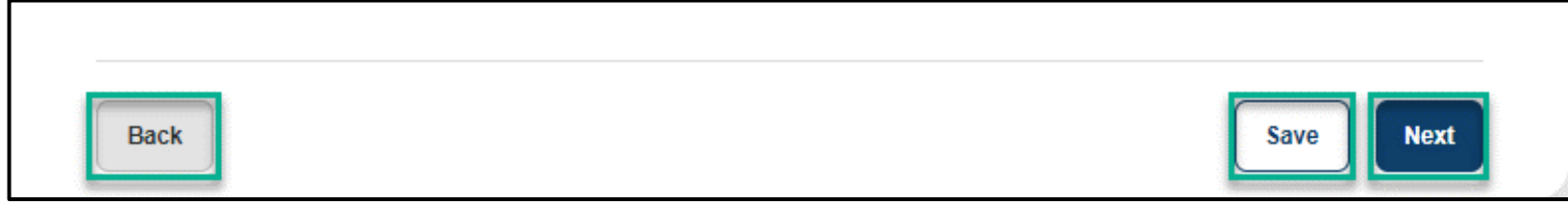

NORTH

### COMPLETE LANGUAGES INFORMATION

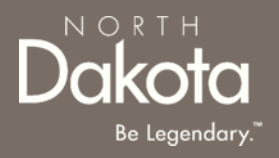

**Step 6a:** On the Languages page, respond to the following questions:

- **1. Can your agency's employees speak English well enough to provide services to an English-speaking individual?**
- **2. Can your agency's employees read and write in English?**
	- a) Click **Yes** if your employees are fluent in English.
	- b) If your employees are not fluent in English and you will be using the services of an interpreter, click **No**  the following question will populate **Do you have access to an interpreter and/or translator who can help you with speaking, reading, and writing in English as needed?**
- Please download and complete the **written agreement and Memorandum of Understanding (MOU).** You will need to upload this document before submitting your application.

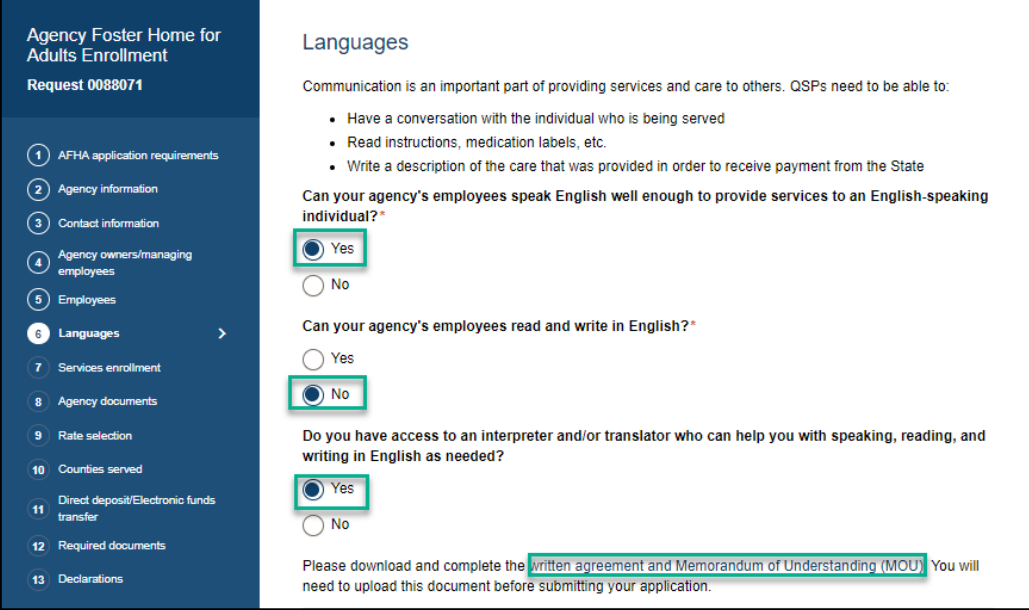

### COMPLETE LANGUAGES INFORMATION

**Step 6b:** If you speak a language other than English select **Yes** in response to the question **Do you speak a language other than English?**

- 1. From the drop-down list, select all the languages you speak
- 2. Confirm language **proficiency by**  selecting **Fluent** or **Conversational**

If you can provide services to someone who has limited or no English-speaking ability

- 1. Click **Yes** in response to the question **Are you willing to provide services to someone who has limited or no English-speaking ability?**
- 2. Select the check box next to the language you are willing to support

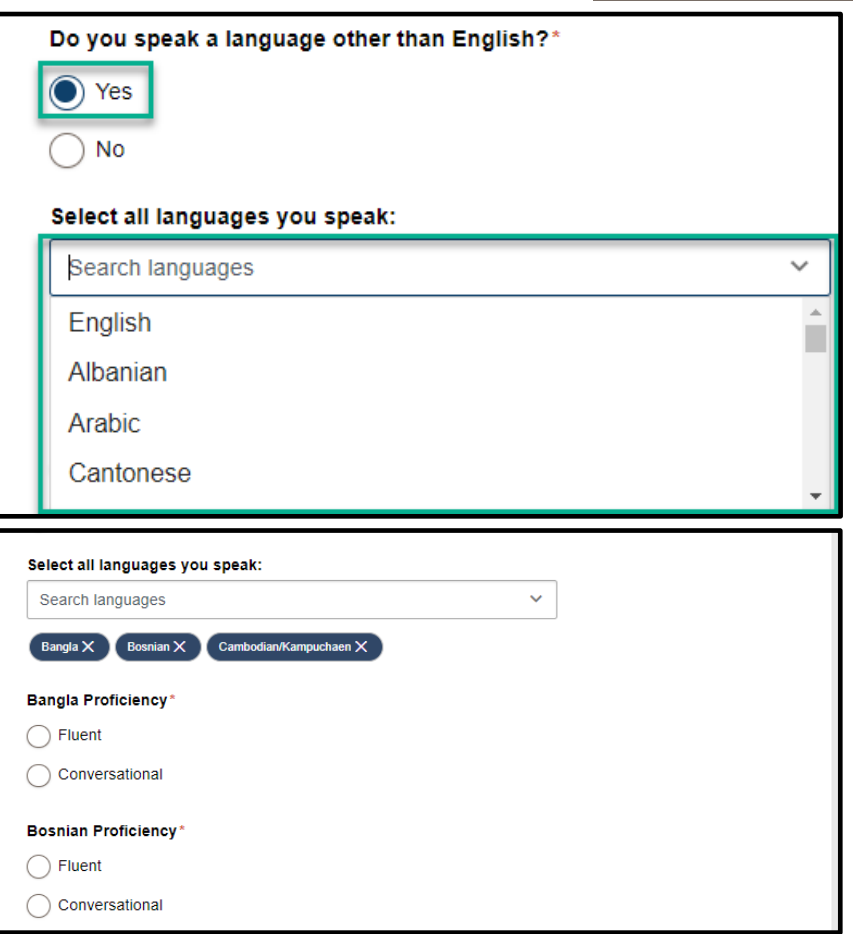

#### COMPLETE LANGUAGES INFORMATION

NORTH

Review completed **Languages information** and move on to the **Services enrollment** page.

- Once complete, click the **Next** button to move on to the next application page.
- Click the **Save** button to save the application in its current state and complete later.
- Click the **Back** button to review or edit information completed on the prior page.

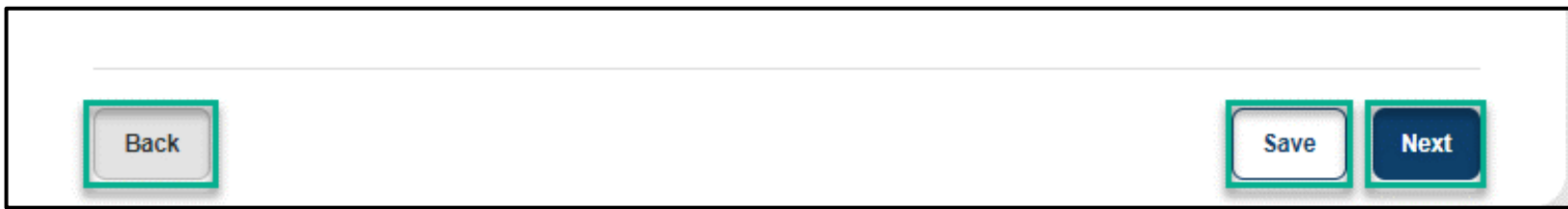

# SELECT SERVICES TO ENROLL IN

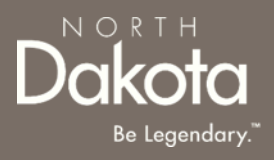

**Step 7:** On the Services enrollment page, click the check boxes next to the services you would like to enroll in

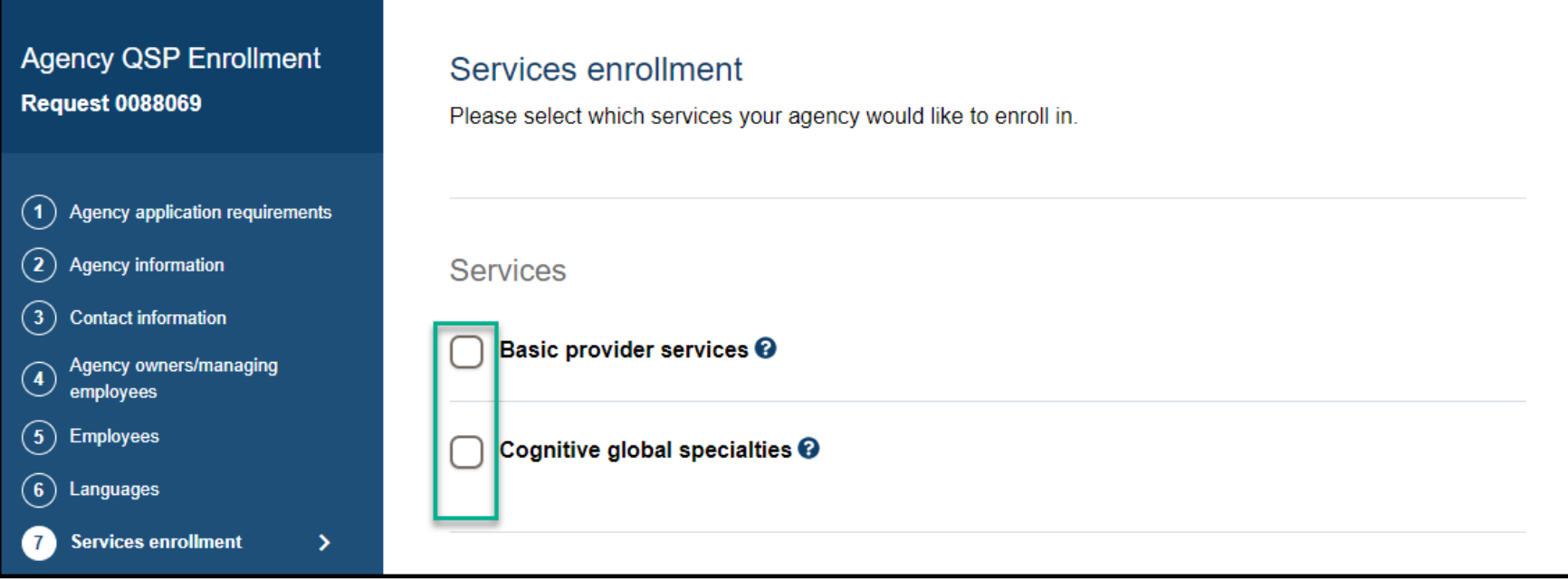

Complete any additional requirements such as submitting license information or documents for the services selected

# COMPLETE SERVICES ENROLLMENT

Review completed **Services enrollment** and move on to the **Agency documents** page.

- Once complete, click the **Next** button to move on to the next application page.
- Click the **Save** button to save the application in its current state and complete later.
- Click the **Back** button to review or edit information completed on the prior page.

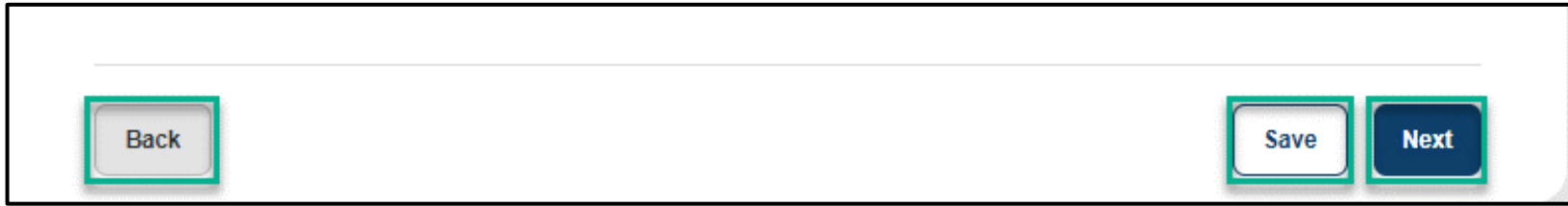

 $N$   $\cap$   $R$   $T$   $\vdash$ 

# SUBMIT AGENCY DOCUMENTS

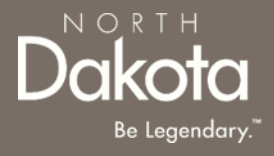

**Step 8:** On the Agency documents page, click the document upload buttons to submit the following documents:

- 1. Organizational chart with key positions (include names of staff):
- 2. Job description
- 3. Private pay service fee schedule/fee statement
- 4. Verification of unemployment insurance coverage
- 5. Verification of workforce safety and insurance coverage
- 6. Verification of registration with North Dakota Secretary of State office
- 7. Fraud, Waste and Abuse (FWA) Training certificate of completion

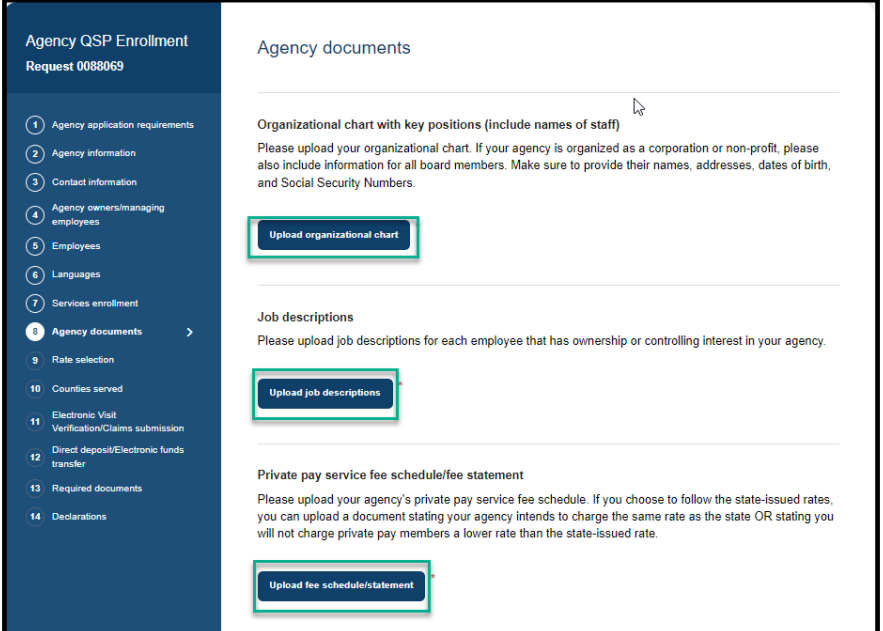

### COMPLETE SUBMISSION OF AGENCY DOCUMENTS

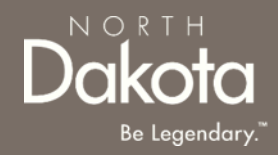

Complete the submission of **Agency documents** and move on to the **Rates selection** page.

- Once complete, click the **Next** button to move on to the next application page.
- Click the **Save** button to save the application in its current state and complete later.
- Click the **Back** button to review or edit information completed on the prior page.

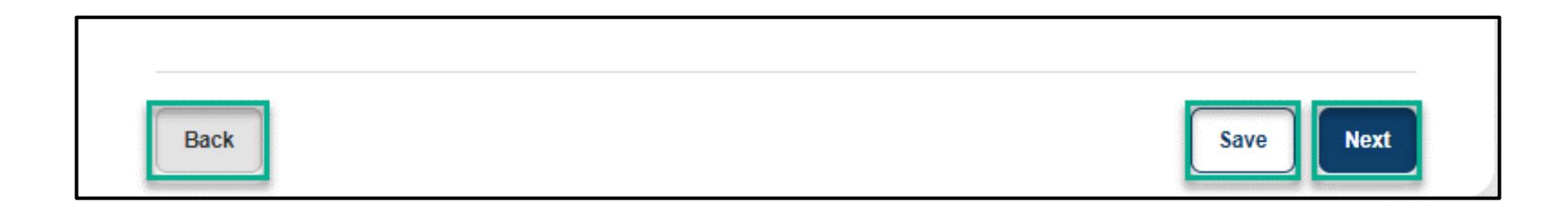

# RATES SELECTION

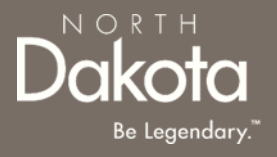

**Step 9a:** On the Rates selection page, view the rates table to review the HCBS approved rate for the specific you enrolled in

**NOTE:** The amount paid for services provided by both agency and individual Qualified Service Providers (QSPs) is specified in the service authorization issued by the HCBS case manager. QSPs acknowledge the Department's rate structure (displayed here) when they agree to provide authorized care. Rates may vary depending on the specific service being provided. The Department's QSP rates are posted [here.](https://www.hhs.nd.gov/sites/www/files/documents/qsp-rates.pdf)

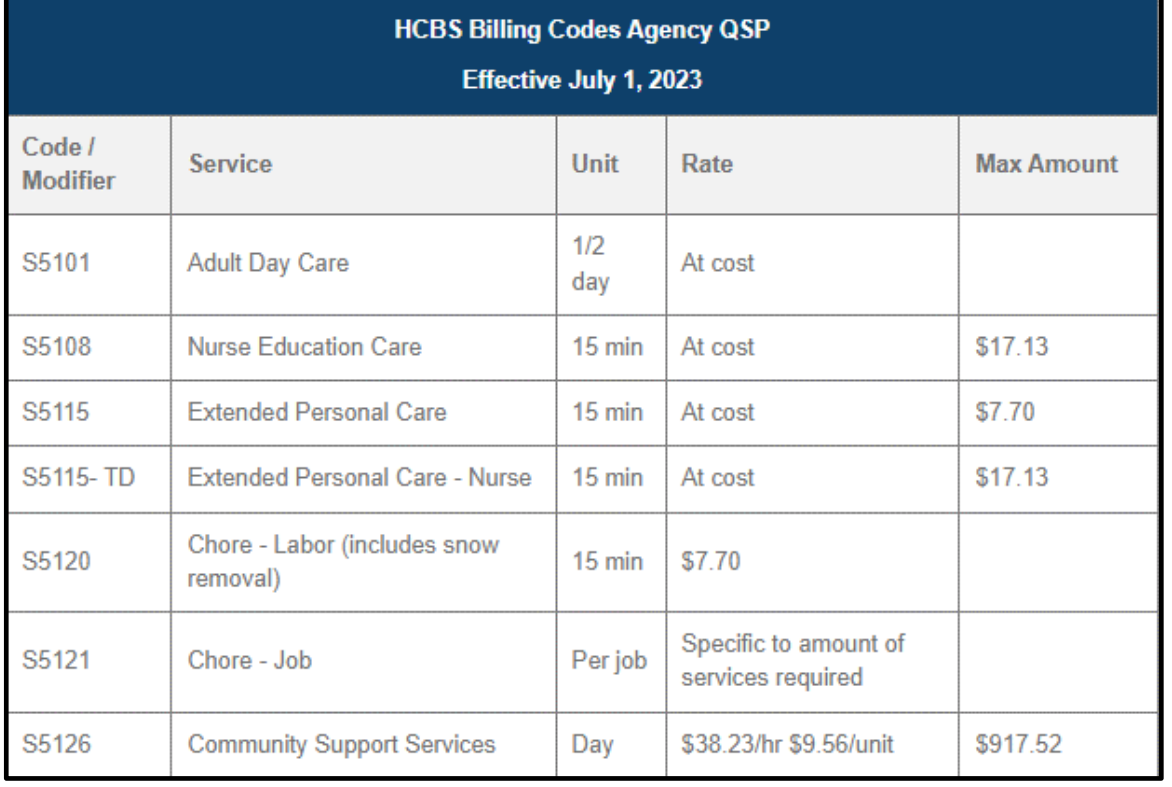

# RATES SELECTION

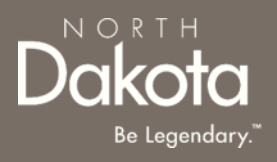

**Step 9b:** In the Services selected section, acknowledge the Department's rate structure.

- To accept the Department's approved rate, select **Yes** in response to the question **Do you agree to the rate in the above table?**
- To submit your private pay rate for review and approval,
	- Select **No** in response to the question **Do you agree to the rate in the above table?**
	- Enter your **Private rate** in the text box provided

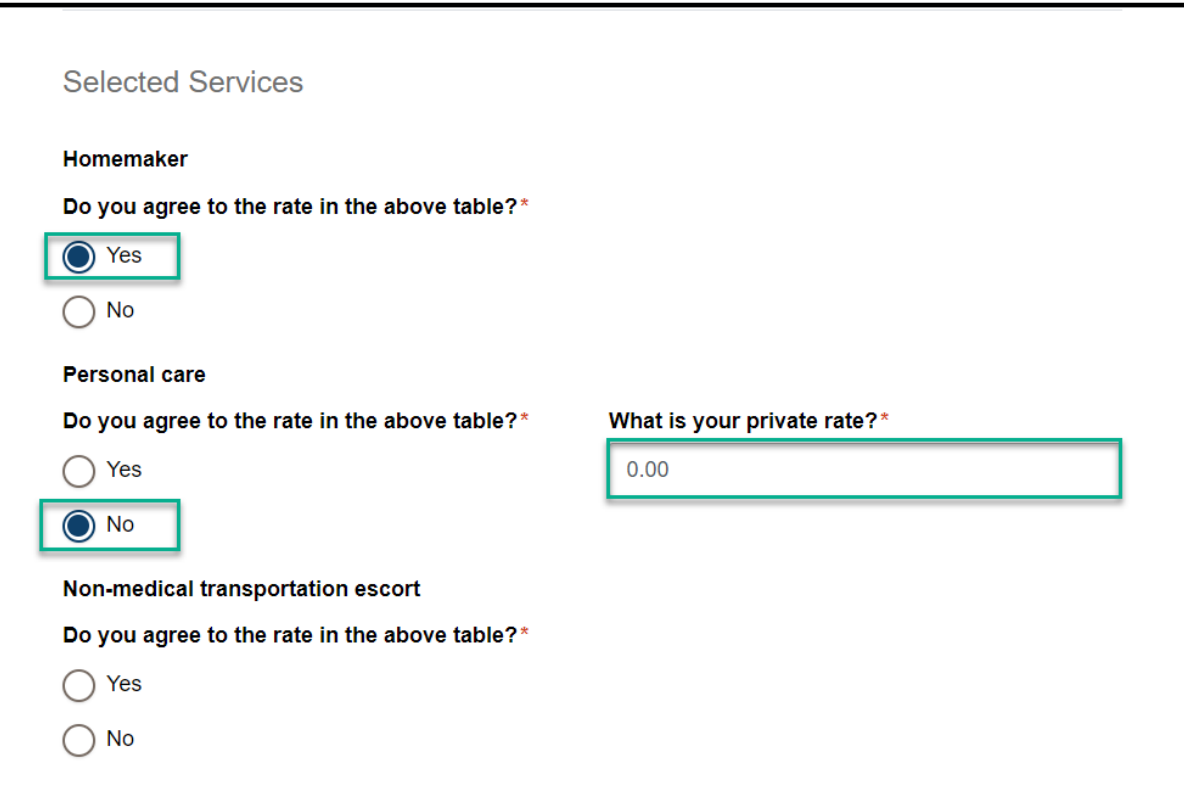

# COMPLETE SERVICES ENROLLMENT

Review completed **Rates selection** and move on to the **Counties served** page.

- Once complete, click the **Next** button to move on to the next application page.
- Click the **Save** button to save the application in its current state and complete later.
- Click the **Back** button to review or edit information completed on the prior page.

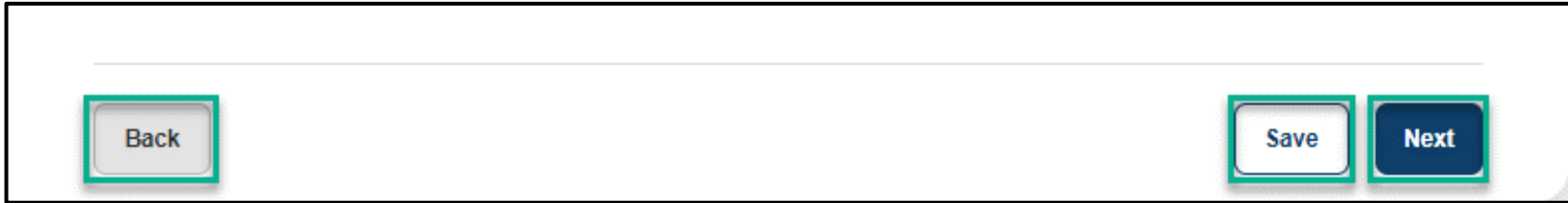

 $N$   $\cap$   $R$   $T$   $\vdash$ 

# COMPLETE COUNTIES SERVED

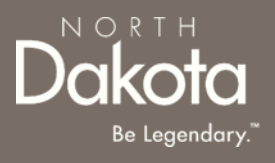

**Step 10:** On the Counties served page, click on the map to select the counties where you plan to serve:

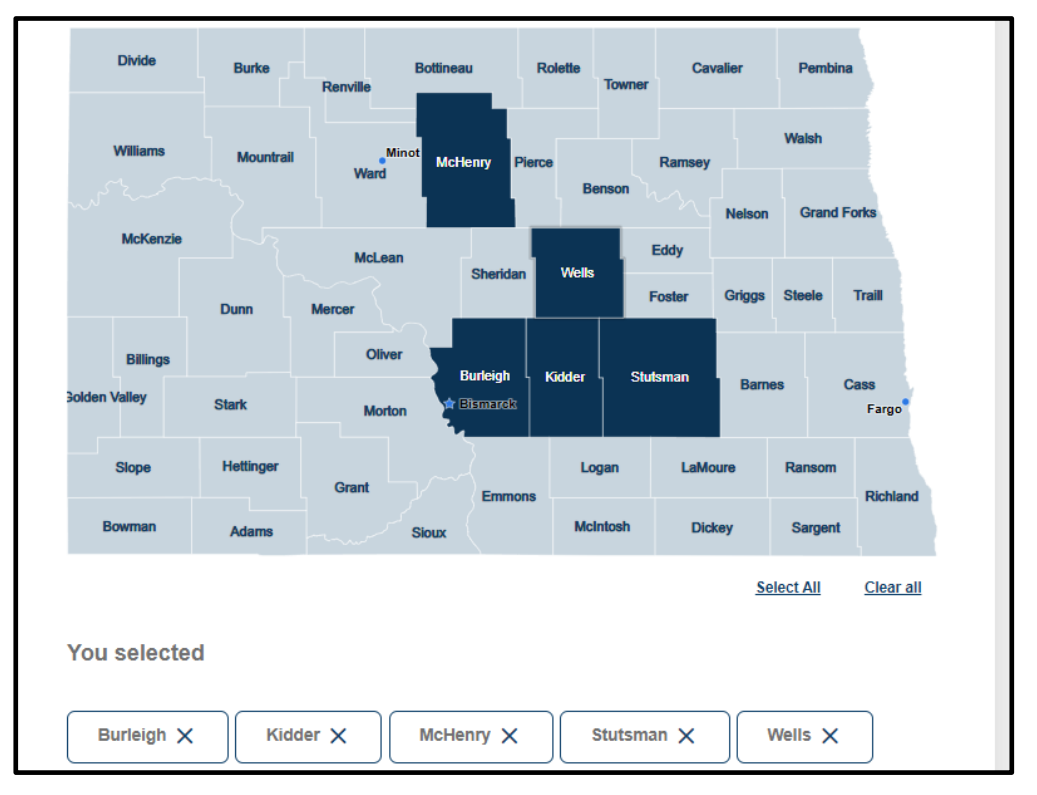

#### **NOTE:**

- QSPs that choose to provide services to individuals in some rural communities may receive an increased rate to provide those services, called a rural differential rate.
- QSPs that travel at least 21 miles round trip to provide care to authorized individuals may be reimbursed at a higher rate.

# COMPLETE COUNTIES SERVED

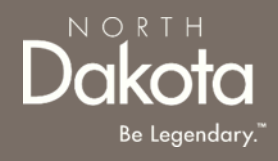

Review completed **Counties Served** and move on to the **Electronic Visit Verification (EVV) and/or Claims submission** page.

- Once complete, click the **Next** button to move on to the next application page.
- Click the **Save** button to save the application in its current state and complete later.
- Click the **Back** button to review or edit information completed on the prior page.

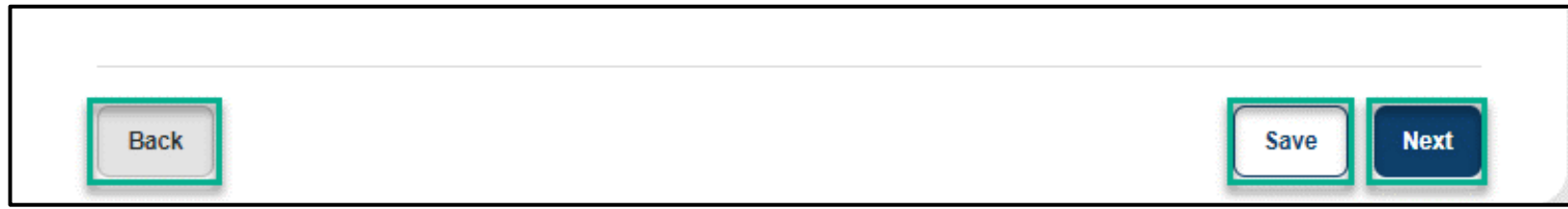

#### COMPLETE ELECTRONIC VISIT VERIFICATION (EVV) AND/OR CLAIMS SUBMISSION

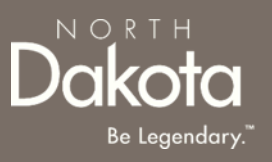

**Step 11a: Electronic Visit Verification (EVV):** is a rule that comes from the 21st Century Cures Act a federal law. It is a system that helps with billing and payment for the services you offer as a qualified service provider (QSP).

All QSPs who enroll in the following services are required to use EVV to track their time and submit claims for payment

- Chore labor
- Chore snow removal
- Chore lawn care
- Companionship
- Extended personal care nurse
- Extended personal care non-nurse
- Homemaker
- Non-medical transportation escort
- Non-Medical transportation driver
- Nurse education
- Personal care
- Respite care
- Supervision
- Transitional living
- Respite in an adult foster care
- In response to the question **Which EVV system will you be using?,** select **Therap (state contracted system)** or **Other**

#### COMPLETE ELECTRONIC VISIT VERIFICATION (EVV) AND/OR CLAIMS SUBMISSION

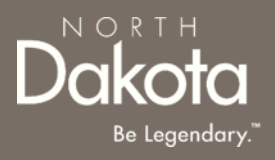

**Step 11b:** Select the **EVV system** and **claims submission** application for EVV services

- In response to the question **Which EVV system will you be using?,** select **Therap (state contracted system)** or **Other**
	- If **Therap** is selected, your agency will submit claims for this services using **Therap**
	- If **Other** is selected**:**
		- Enter the name of the EVV system
		- Select **MMIS** or **Other** for claims submission
			- If Other is selected, enter the name of the claims submission system
			- Respond to the questions regarding the submission of a **SFN 583 Electronic Remittance Advisory (835) Enrollment form**

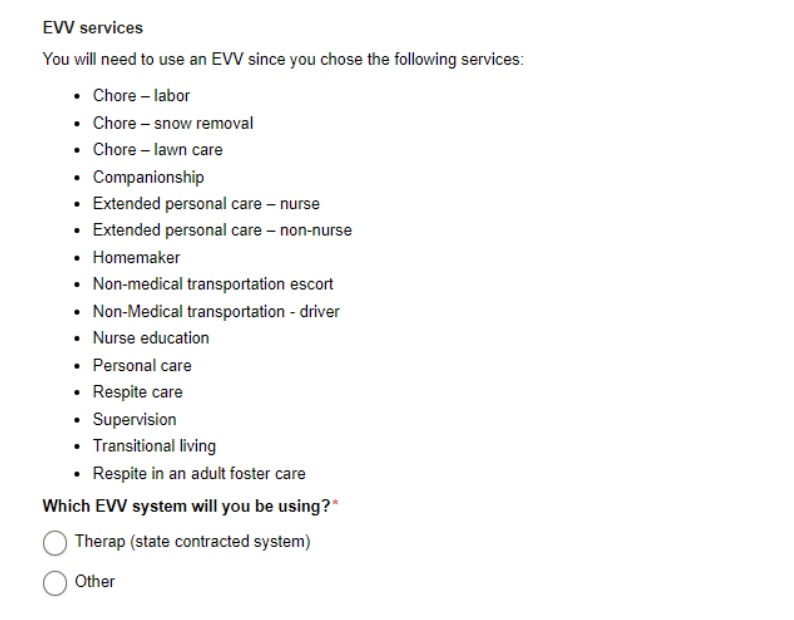

#### COMPLETE ELECTRONIC VISIT VERIFICATION (EVV) AND/OR CLAIMS SUBMISSION

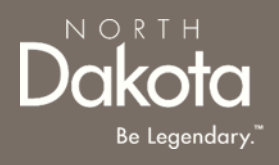

#### **Step 11c: Claims submission**

- QSPs that enroll in both EVV and non-EVV services and select Therap for EVV submission, the following systems will be used for claim submission:
	- MMIS will be used for Non-EVV services not billable using Therap
	- Therap will be used for other Non-EVV services
- QSPs that enroll in both EVV and non-EVV services, select Other for EVV submission, and MMIS for EVV claims submission, MMIS will be used as the claims submission system for all Non-EVV services
- QSPs that enroll in both EVV and non-EVV services, select Other for both EVV and claims submission, the Other system will be used as the claims submission system for all Non-EVV services
- QSPs that enroll in only non-EVV services, select **MMIS** or **Other** in response to the question **How do you want to submit your claims to the Department of Health and Human Services for payment for these services?**

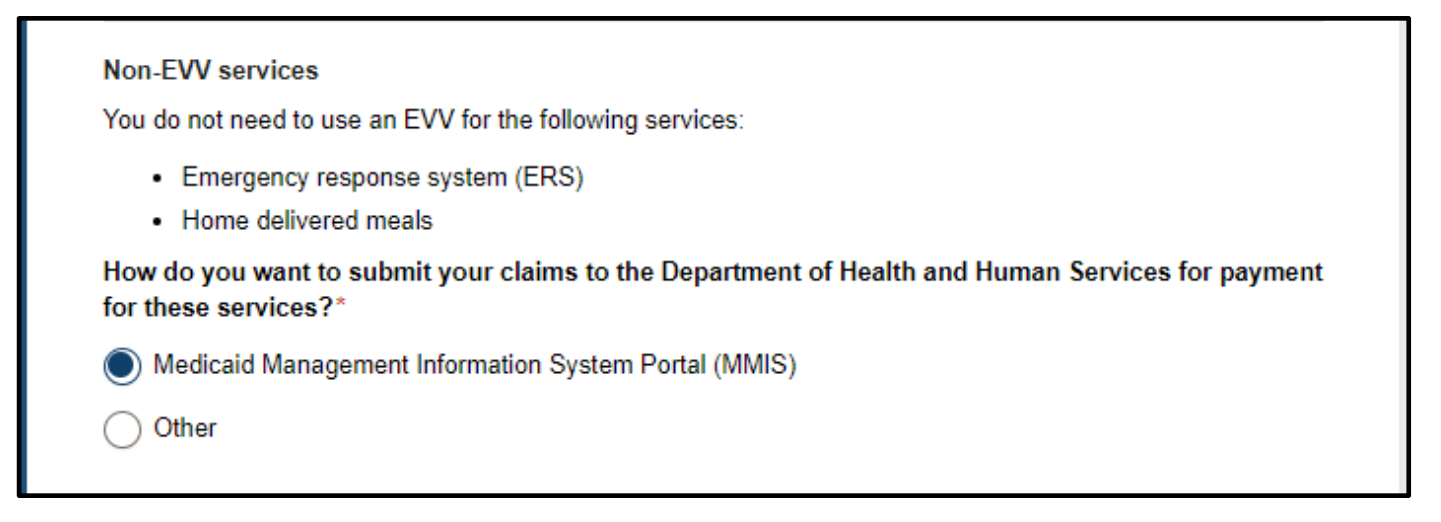

# COMPLETE COUNTIES SERVED

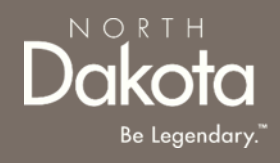

Review **Electronic Visit Verification (EVV) and/or Claims Submission** and move on to the **Direct deposit/Electronic funds transfer** page.

- Once complete, click the **Next** button to move on to the next application page.
- Click the **Save** button to save the application in its current state and complete later.
- Click the **Back** button to review or edit information completed on the prior page.

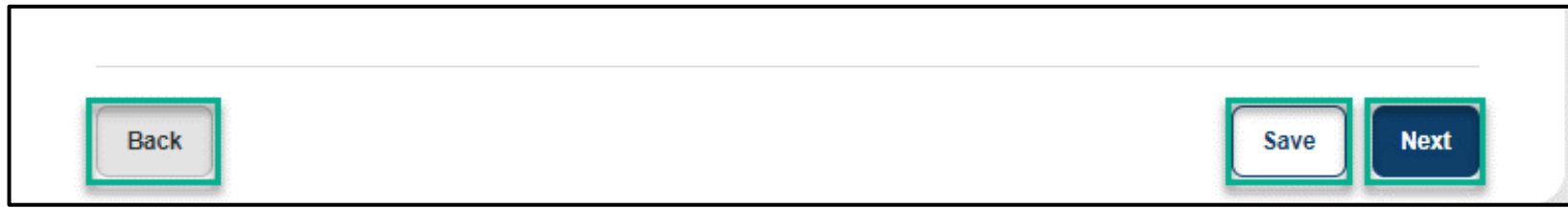

#### COMPLETE DIRECT DEPOSIT/ELECTRONIC FUNDS TRANSFER

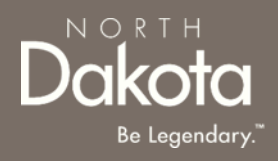

**Step 12: Submit Financial institution information** and upload documentation

Enter the following information:

- 1. Name of financial institution (Bank/Credit Union)
- 2. Telephone number
- 3. City
- 4. State
- 5. ZIP code
- 6. Routing number
- 7. Account number
- 8. Select **Checking** or **Savings** for the Account type
- 9. Account holder's name
- 10. Click the **Upload voided check or documentation** button to upload your financial document
- 11. Click the check box next to the authorization statement

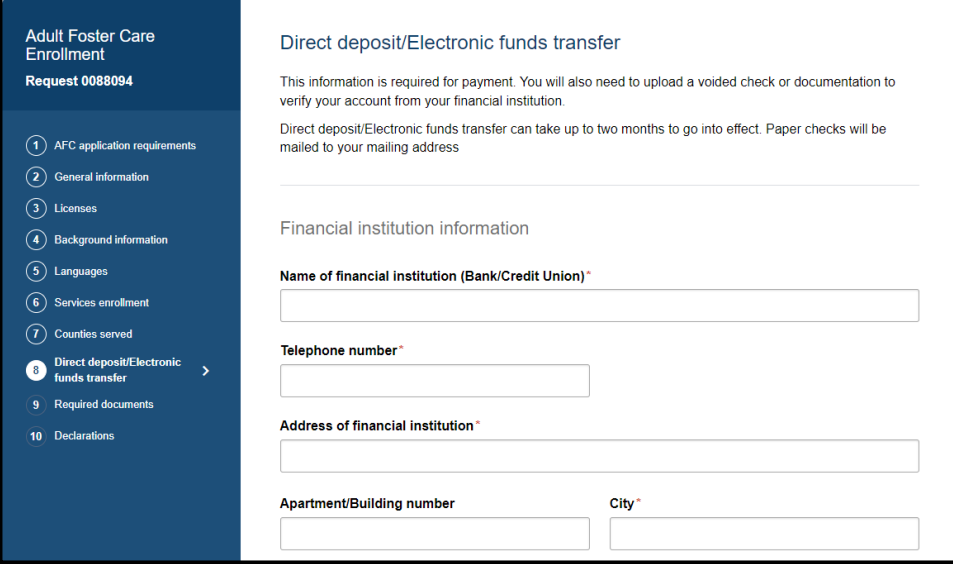

#### COMPLETE DIRECT DEPOSIT/ELECTRONIC FUNDS TRANSFER

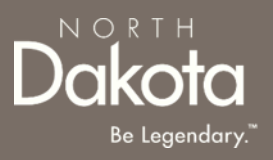

Review completed **Direct deposit/Electronic funds transfer information** and move on to the **Required documents** page.

- Once complete, click the **Next** button to move on to the next application page.
- Click the **Save** button to save the application in its current state and complete later.
- Click the **Back** button to review or edit information completed on the prior page.

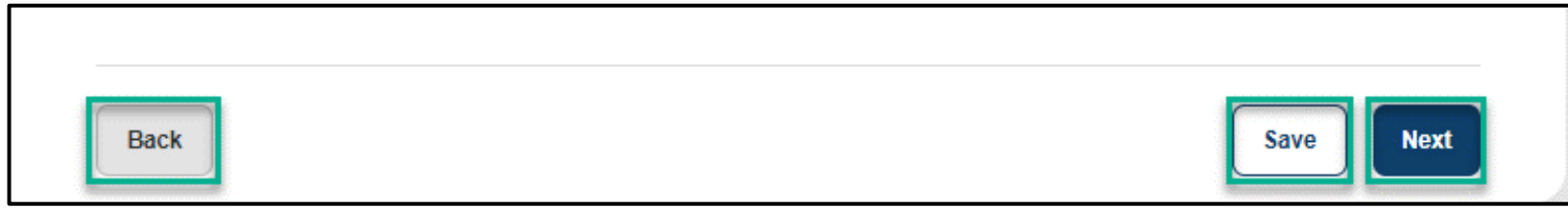

# COMPLETE REQUIRED DOCUMENTS

**Step 13a:** Review and confirm the information prefilled in the required documents.

#### **W-9 Request for Taxpayer Identification Number and Certification**

- 1. Click the **Review your W-9** button, and confirm the form is prefilled with answers from your application
- 2. Click the **Accept and submit** button

#### **SFN 671 Medicaid Program Qualified Service Provider (QSP) Agreement**

- 1. Click the **Review your SFN 671** button, and confirm the form is prefilled with answers from your application
- 2. Click the **Accept and submit** button

If Therap or Other was selected for claims submission, the **SFN 583 North Dakota Medicaid Electronic Remittance Advice (835) Enrollment form will be generated**

- 1. Click the **Review your SFN 583** button, and confirm the form is prefilled with answers from your application
- 2. Click the **Accept and submit** button

#### **SFN 1168 Request for Taxpayer Identification Number and Certification**

- 1. Click the **Review your SFN 1168** button, and confirm the form is prefilled with answers from your application
- 2. Click the **Accept and submit** button

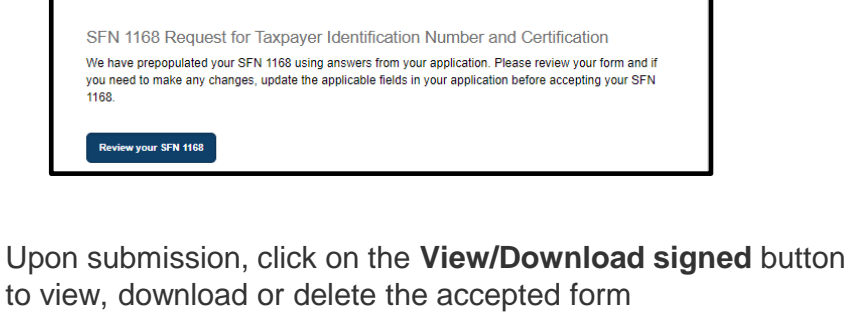

W-9 Request for Taxpayer Identification Number and Certification We have prepopulated your W-9 using answers from your application. Please review your form and if you need to make any changes, update the applicable fields in your application before accepting your W-9.

SFN 671 Medicaid Program Qualified Service Provider (QSP) Agreement We have prepopulated your SFN 671 using answers from your application. Please review your form and if you need to make any changes, update the applicable fields in your application before accepting your SFN

SFN 583 North Dakota Medicaid Electronic Remittance Advice (583)

last page of the form requesting you to save and email a copy.

We have prepopulated your SFN 583 using answers from your application. Please review your form and if you need to make any changes, update the applicable fields in your application before accepting your SFN 583. We will automatically save this document with your application. Please disregard the instructions on the

Review your W-9

**Review your SFN 671** 

**Review your SFN 583** 

Enrollment

671

**NOTE:** If you need to make any changes, update the applicable fields in your application before accepting the forms

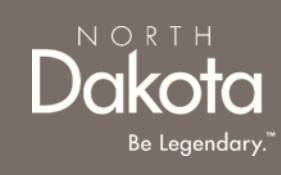

# COMPLETE REQUIRED DOCUMENTS

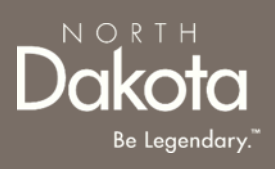

**Step 13b: Review/Upload documents** 

#### **Memorandum of Understanding (MOU) for**

**Employees:** If your employee(s) will be providing Case management services, a MOU will be generated for each employee

1. Click the **MOU – Employee name** link, to review the MOU

If you confirmed having an interpreter, you will be prompted to upload the Interpreter and/or translator **Written Agreement and Memorandum of Understanding (MOU)**

> 1. Click the **Upload agreement and MOU** button, to upload the completed and signed MOU

Memorandum of Understanding (MOU) for Employees

We have prepopulated the MOU(s) for your employees using answers from your application. Please review the form(s) and if you need to make any changes, update the applicable fields in your application before submitting your application.

- MOU 0088069 - test employee

Interpreter and/or translator Written Agreement and Memorandum of Understanding (MOU)

Please upload the Written Agreement and Memorandum of Understanding you completed with your interpreter and/or translator.

**Upload agreement and MOU**
## COMPLETE REQUIRED DOCUMENTS

Review completed **Complete Required documents** and move on to the **Declarations** page.

- Once complete, click the **Next** button to move on to the next application page.
- Click the **Save** button to save the application in its current state and complete later.
- Click the **Back** button to review or edit information completed on the prior page.

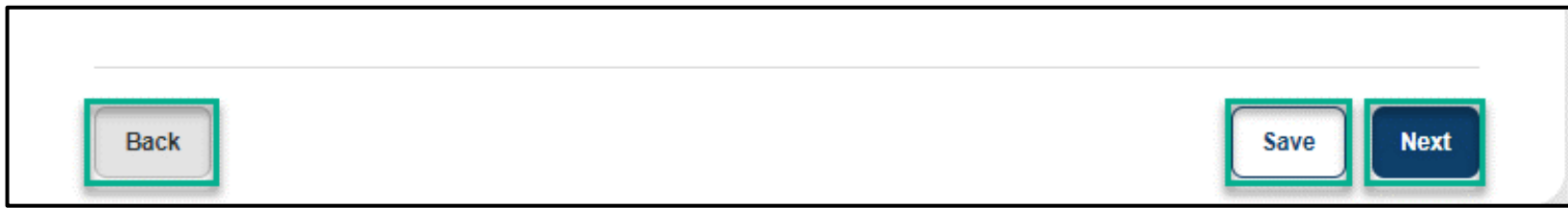

 $N$   $\cap$   $R$   $T$   $\vdash$ 

## COMPLETE DECLARATIONS

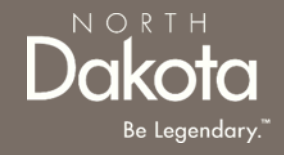

**Step 14**: Applicants must certify and validate responses to general and service specific declarations with an electronic signature prior to application submission.

Review and select **all check boxes** next to each declaration.

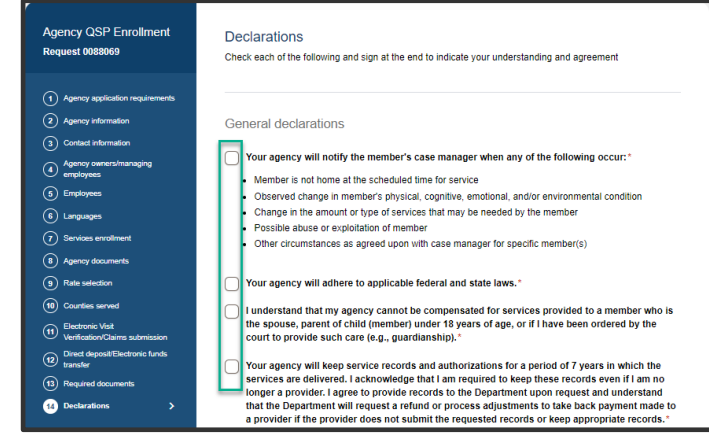

Click the **Sign electronically** button Click the **Submit** button

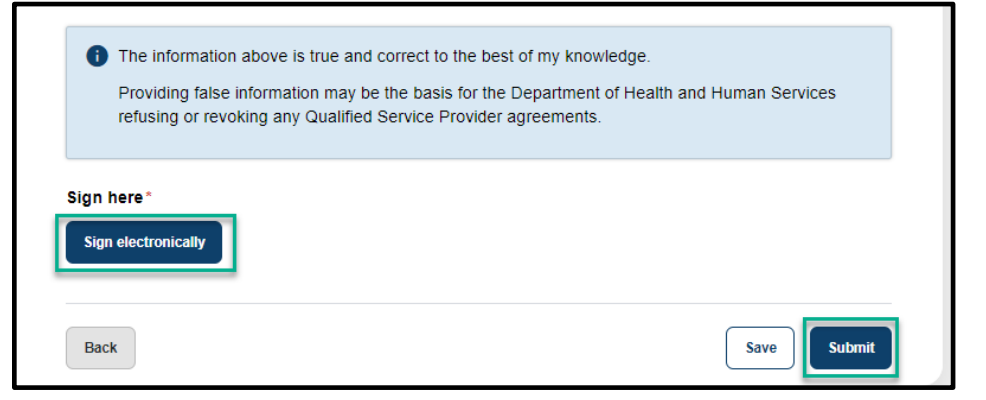

## COMPLETE CERTIFICATION

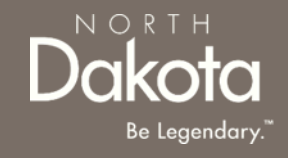

**Step 15:** After application submission, you will be redirected to the application submission page confirming the receipt of your application.

**ND QSP Enrollment - Application successfully submitted** notification will be sent confirming that your application has been submitted

Click the **Print your application** button to print your application or the **Go to my dashboard**  button to navigate to your dashboard

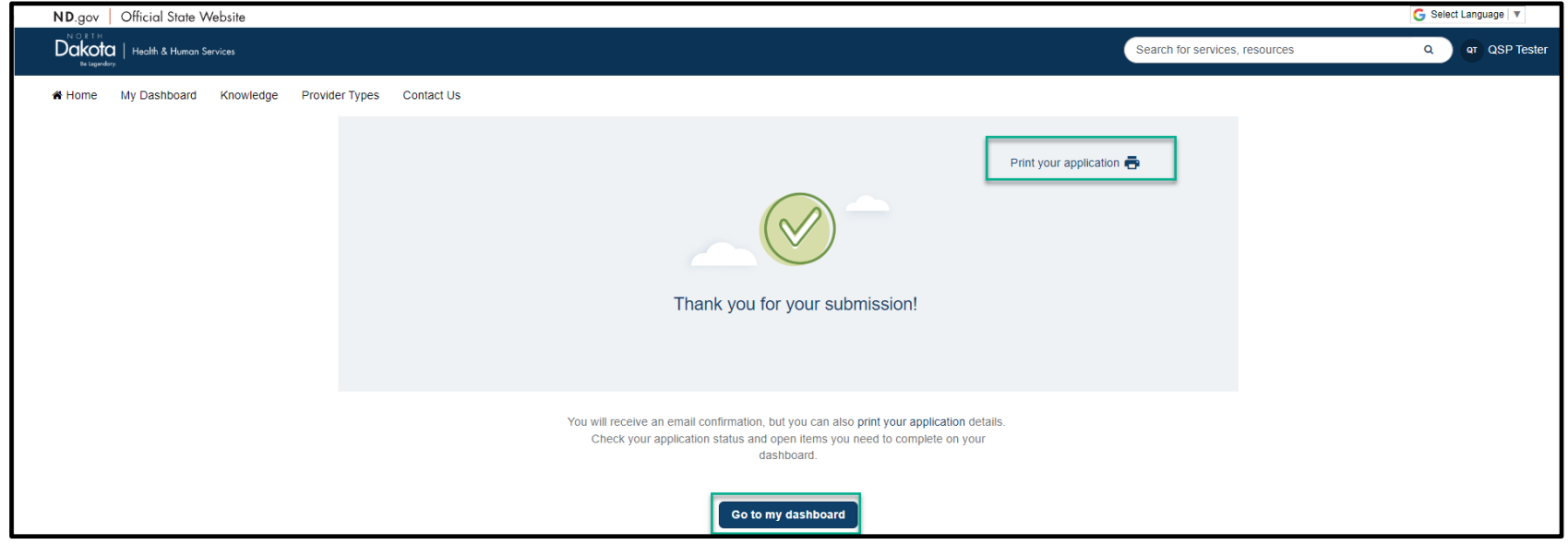

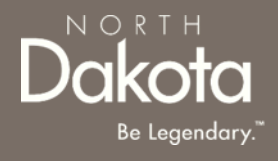

### UPDATE DOCUMENTATION IN RE-REVIEW

# UPDATE DOCUMENTATION IN RE-REVIEW

In the event you need to resubmit missing information or documentation to complete your application process, you will receive a **ND QSP Enrollment update** notification confirming that the application is in the **Re-Review** Status.

**Step1:** Follow the instructions in the notification and navigate to your dashboard to access an application in Re-Review Status.

• Click the application

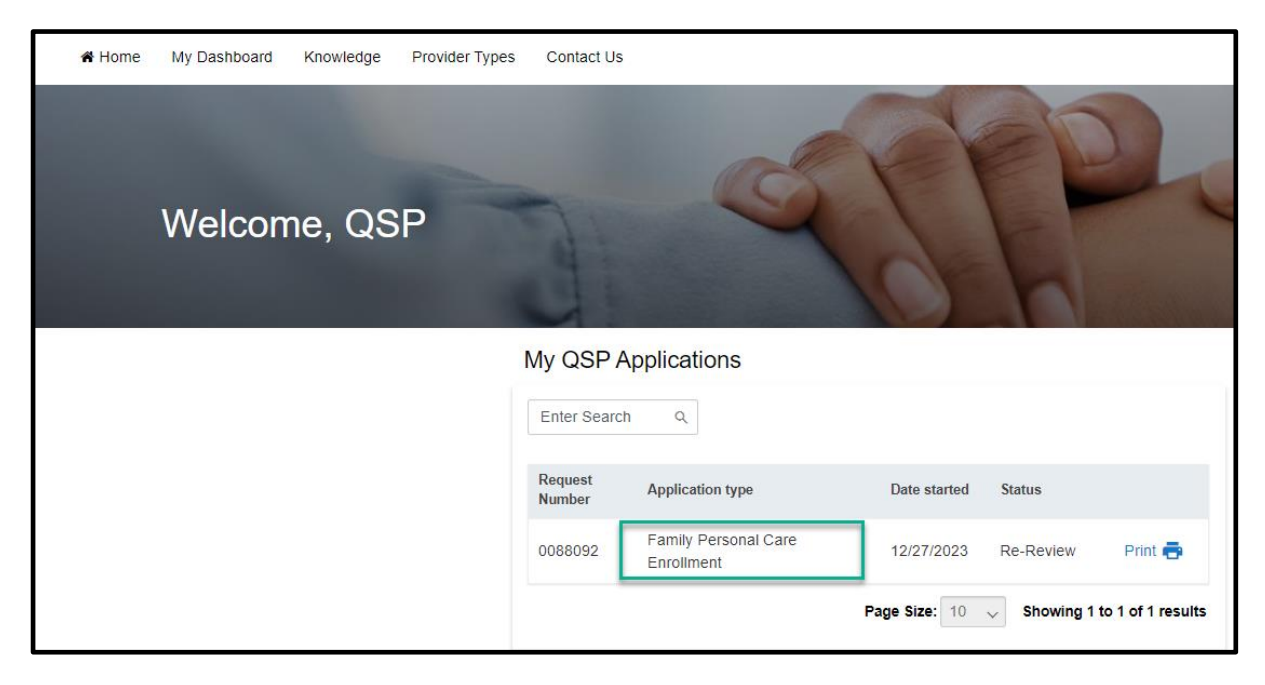

 $N$   $\bigcirc$  R T  $H$ 

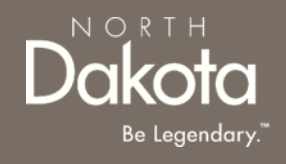

# UPDATE DOCUMENTATION IN RE-REVIEW

**Step 2:** In the Re-review application that opens:

- Click the **Add Document** button to upload all requested documents
- Enter additional details as needed for the re-review

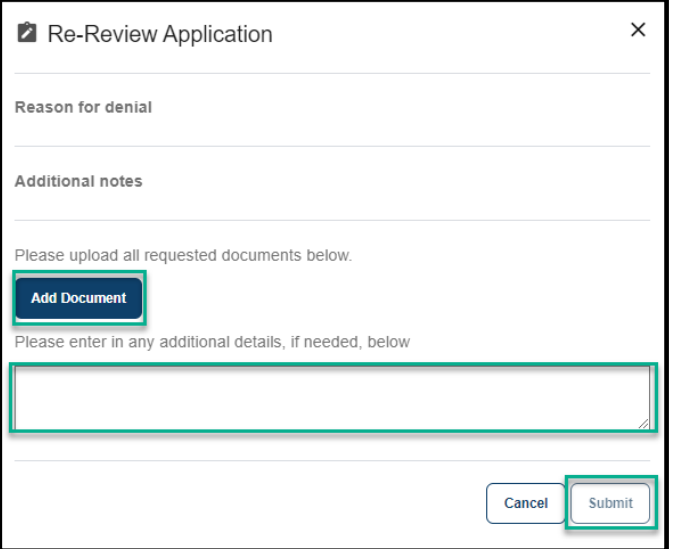

• Click **Submit.**

### **ND QSP Enrollment – The re-review of your ND QSP application has been initiated**

notification will be sent confirming that an application has been submitted

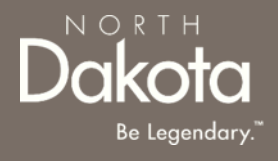

### ND QSP SUPPORT INFORMATION

78 January 3, 2024 | ND Qualified Service Provider Front End User Guide Department of Health & Human Services

### RESOURCES

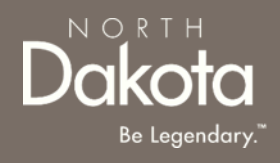

### **North Dakota QSP HUB**

Applicant resources are available to you at **[ND QSP Hub](https://www.ndqsphub.org/)** 

### **Direct Support**

*For questions on system navigation or setting user preferences, contact the Call center at (701) 777-3432 or info@ndqsphub.org*